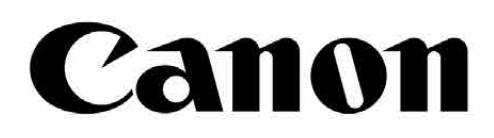

# Zoemini S

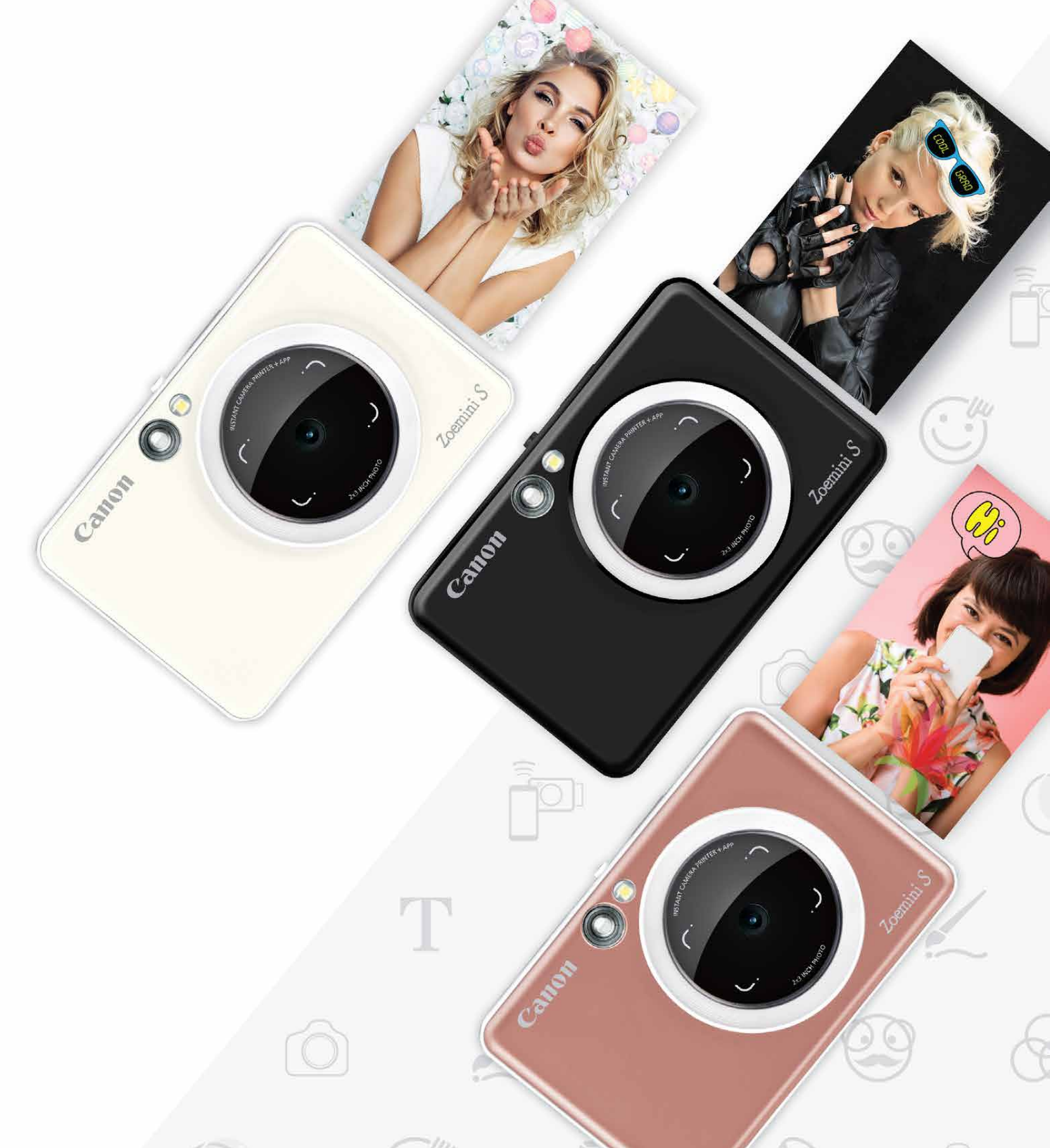

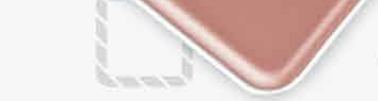

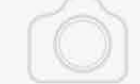

# **Tlačiareň s fotoaparátom na okamžitú tlač** Používateľská príručka

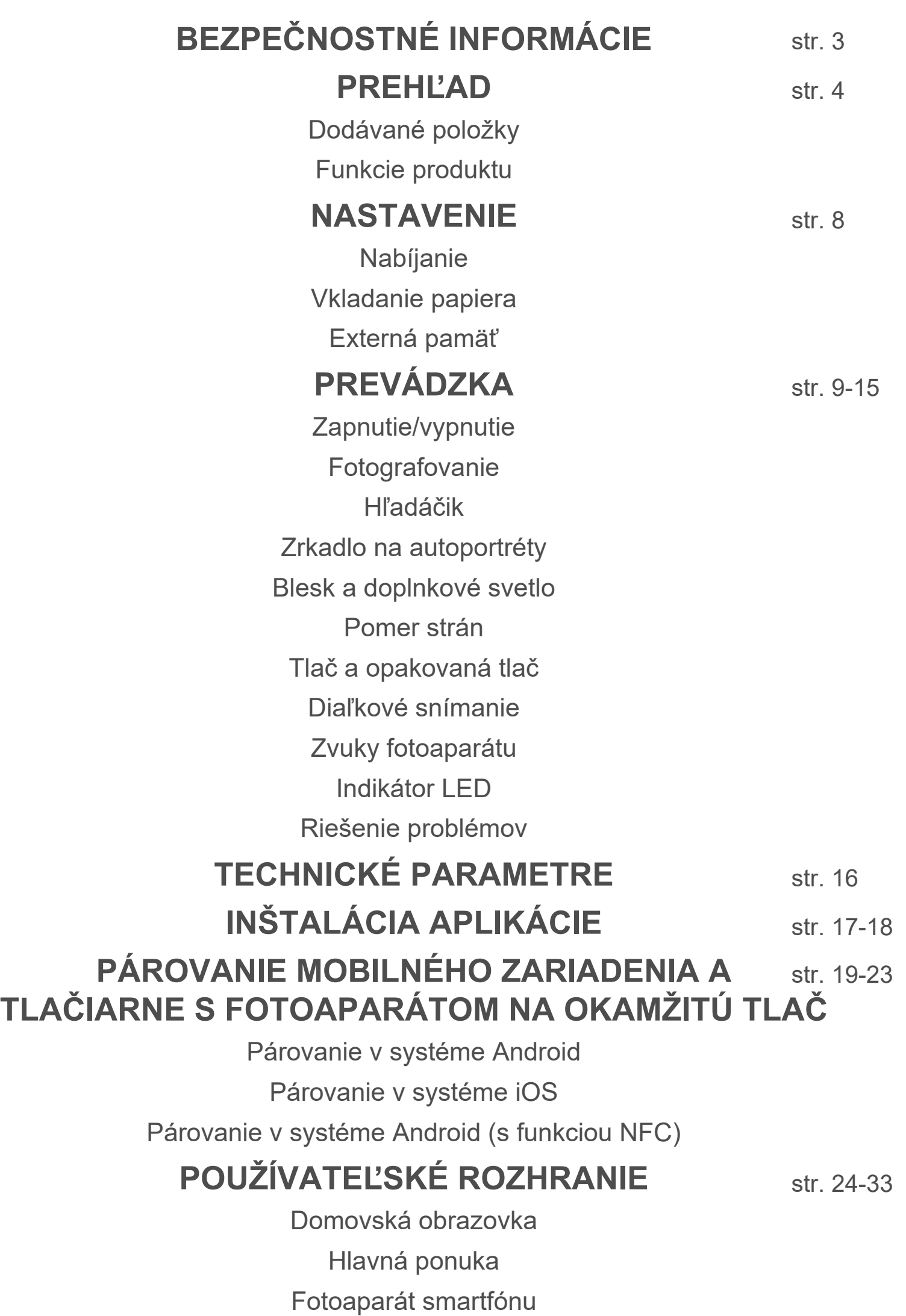

Galéria fotografií Tlač fotografií Úprava fotografií Používanie funkcie Tlač dlaždíc Používanie funkcie Tlač koláže Zdieľanie fotografií Ukladanie fotografií Odosielanie do aplikácie Mini Print

# **OBSAH BEZPEČNOSTNÉ INFORMÁCIE**

# **PREČÍTAJTE SI PRED POUŽÍVANÍM**

 Skôr ako začnete používať zariadenie, prečítajte si nasledujúce pokyny a bezpečnostné opatrenia.

 Regulačné a ďalšie bezpečnostné informácie nájdete v hárku s regulačnými a bezpečnostnými informáciami, ktorý je súčasťou balenia.

#### **RMN : PP2001**

Regulačné identifikačné číslo modelu je priradené na regulačný identifikačný účel

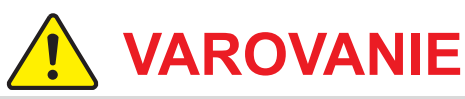

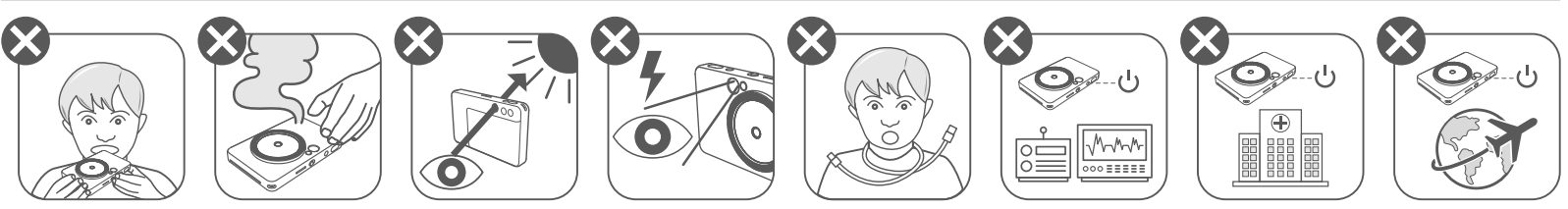

- Nenechávajte v dosahu detí a batoliat. Nesprávne používanie tohto produktu môže spôsobiť udusenie alebo nehodu.
- Zariadenie okamžite prestaňte používať, ak z neho vychádza dym alebo zvláštny zápach, prípadne sa chová nezvyčajne iným spôsobom.
- Nepozerajte sa cez hľadáčik ani objektív na slnko ani iné jasné svetlá. Mohli by ste oslepnúť alebo si spôsobiť problémy so zrakom.
- Neodpaľujte blesk v blízkosti očí. Môžete tým poškodiť zrak.
- Remienok omotaný okolo krku dieťaťa môže viesť k uduseniu. Ak produkt používa napájací kábel, omylom omotaný kábel okolo krku dieťaťa môže viesť k uduseniu.
- Zariadenie vypnite na miestach, kde je zakázané používanie fotoaparátu. Elektromagnetické vlny emitované fotoaparátom môžu rušiť činnosť elektronických prístrojov a iných zariadení. Buďte opatrní pri používaní produktu na miestach, kde je používanie elektronických zariadení obmedzené, napríklad v lietadlách a zdravotníckych zariadeniach.

# **UPOZORNENIE**

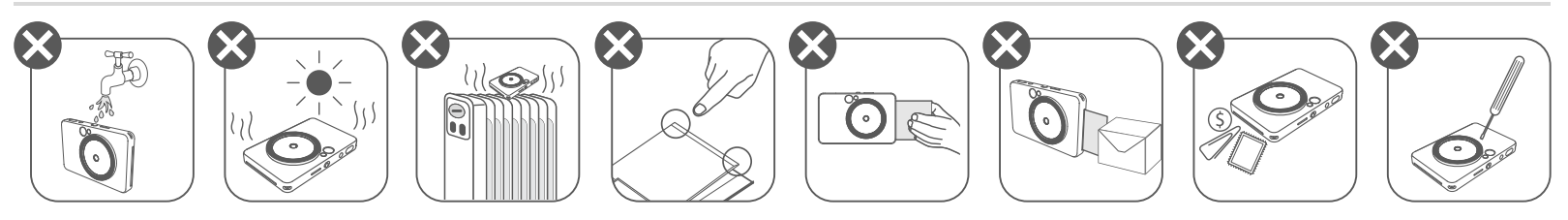

- Pri prevádzke v extrémnom počasí nemusí tlačiareň fungovať. Skôr než začnete opätovne tlačiť, nechajte teplotu zariadenia dosiahnuť odporúčanú prevádzkovú teplotu 15 až 32 °C.
- Zariadenie nabíjajte pri odporúčanej teplote 15 až 32 °C.
- Na čistenie zariadenia používajte mäkkú, suchú handričku. Nečistite ho vlhkou handričkou ani prchavými kvapalinami, napríklad riedidlom.
- Nechávajte vrchný kryt zatvorený, aby sa zabránilo vniknutiu prachu a iných častíc dovnútra zariadenia. • Ak zariadenie nefunguje správne, obráťte sa na predajcu, od ktorého ste ho kúpili, alebo na servis a podporu spoločnosti Canon na adrese https://www.canon.sk/support. • Nikdy nevystavujte batériu vysokej teplote, priamemu teplu ani ju nelikvidujte spaľovaním. • Elektromagnetické rušenie alebo elektrostatický výboj môže spôsobiť poruchu zariadenia, prípadne vymazanie alebo zmenu pamäte. Ak k tomu dôjde, pomocou špendlíka alebo podobného predmetu stlačte tlačidlo obnovenia naspodku zariadenia.

ZINK Paper

# **BEZPEČNOSTNÍ INFORMÁCIE INFORMÁCIE INFORMÁCIE INFORMÁCIE INFORMÁCIE INFORMÁCIE INFORMÁCIE INFORMÁCIE INFORMÁCIE IN**

### **DODÁVANÉ POLOŽKY**

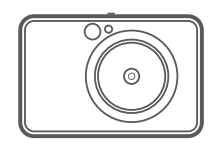

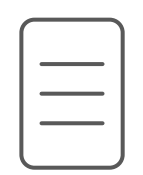

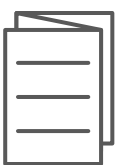

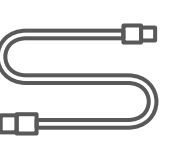

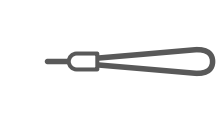

#### **FUNKCIE PRODUKTU**

Tlačiareň s fotoaparátom na okamžitú tlač

- Indikátor LED stavu 7
- 8 Posuvný prepínač (vypnuté/ automaticky/doplnkové svetlo)
- 9 Tlačidlo napájania

Hárok s regulačnými a bezpečnostnými informáciami

- $\bf \Phi$ 
	- Indikátor LED stavu nabíjania

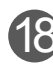

**18** Otvor na kartu MicroSD (až 256 GB)

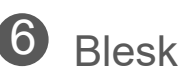

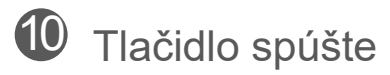

Stručná príručka Kábel USB Remienok Fotografický papier CANON ZINK™ na zápästie (10 hárkov)

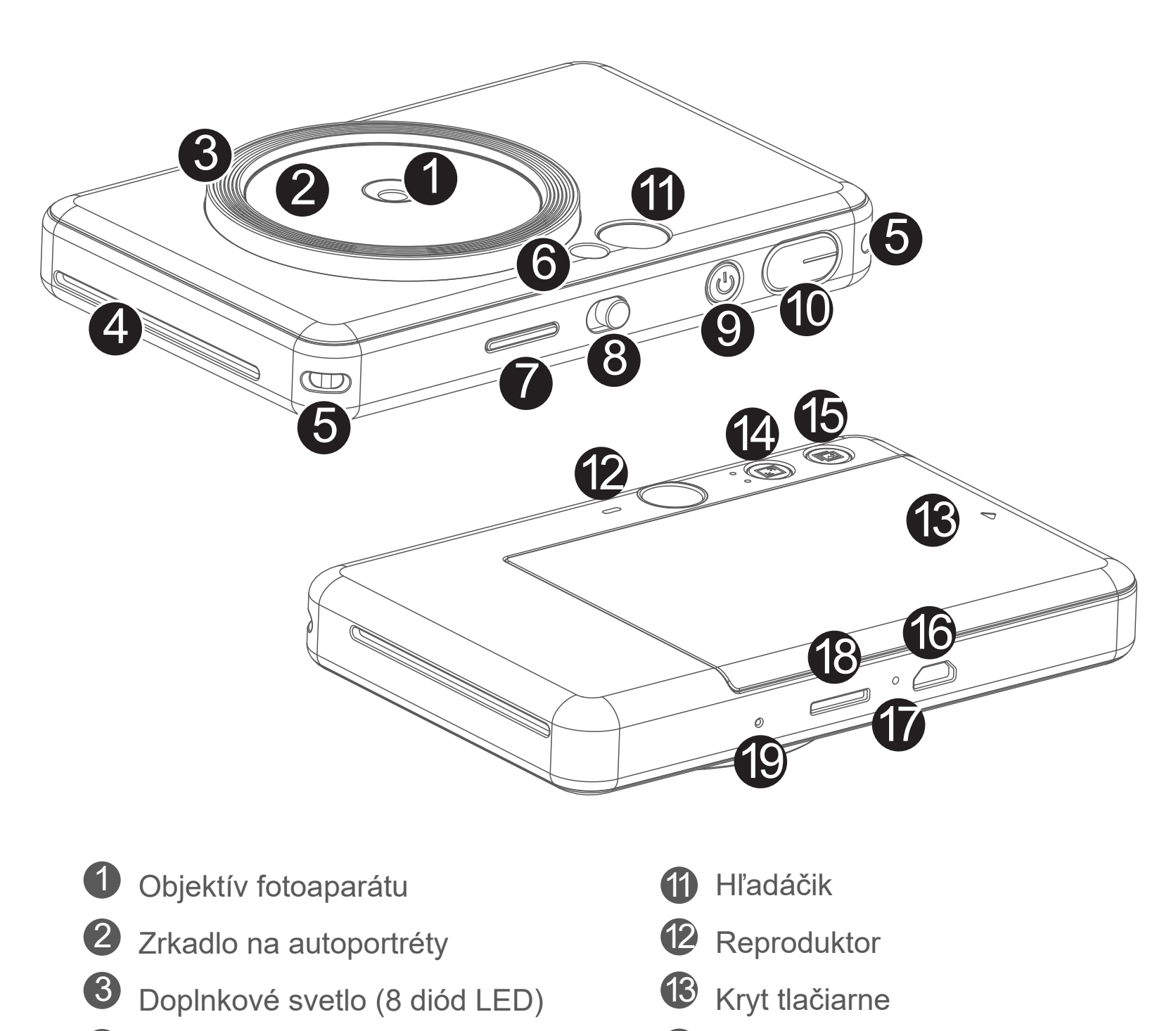

4 Výstupný otvor tlače

5 Otvor na remienok

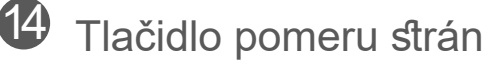

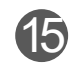

**15** Tlačidlo opakovanej tlače

#### Tlačidlo obnovenia

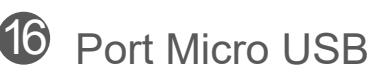

\* Ak chcete obnoviť nastavenia zariadenia, stlačte pomocou špendlíka.

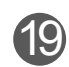

# **NASTAVENIE**

#### **NABÍJANIE**

Zariadenie má zabudovanú batériu. Skôr než zariadenie začnete používať, úplne ho nabite pomocou dodaného kábla USB.

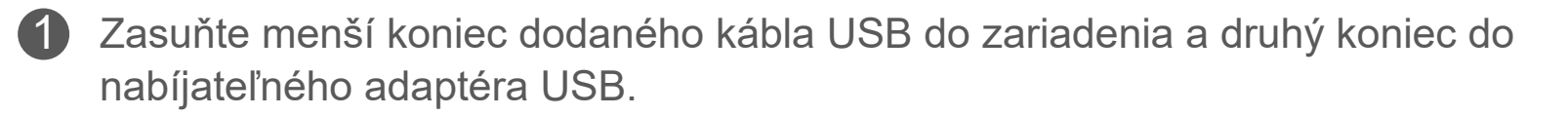

2 Indikátor LED nabíjania sa rozsvieti načerveno, čím signalizuje nabíjanie.

 - Čas prevádzky sa môže líšiť v závislosti od stavu batérie, prevádzkového stavu a podmienok prostredia.

# **POZNÁMKA**

#### **Informácie o kábli USB**

#### **PRI NABÍJANÍ ZAOBCHÁDZAJTE S KÁBLOM USB OPATRNE**

Po úplnom nabití sa indikátor LED nabíjania rozsvieti nazeleno. 3

- Na kábel neumiestňujte žiadne ťažké predmety.
- Kábel USB neumiestňujte do blízkosti zdroja tepla.
- Kábel nepoškrabte, nepoškodzujte, neskrúcajte ani zaň neťahajte nadmernou silou.
- 
- Kábel nezapájajte ani neodpájajte mokrými rukami.
- Vyhýbajte sa príliš vysokej či nízkej teplote alebo vlhkosti.
- Po nabíjaní odpojte kábel USB od napájacieho zdroja.
- Na nabíjanie používajte dodaný kábel USB.

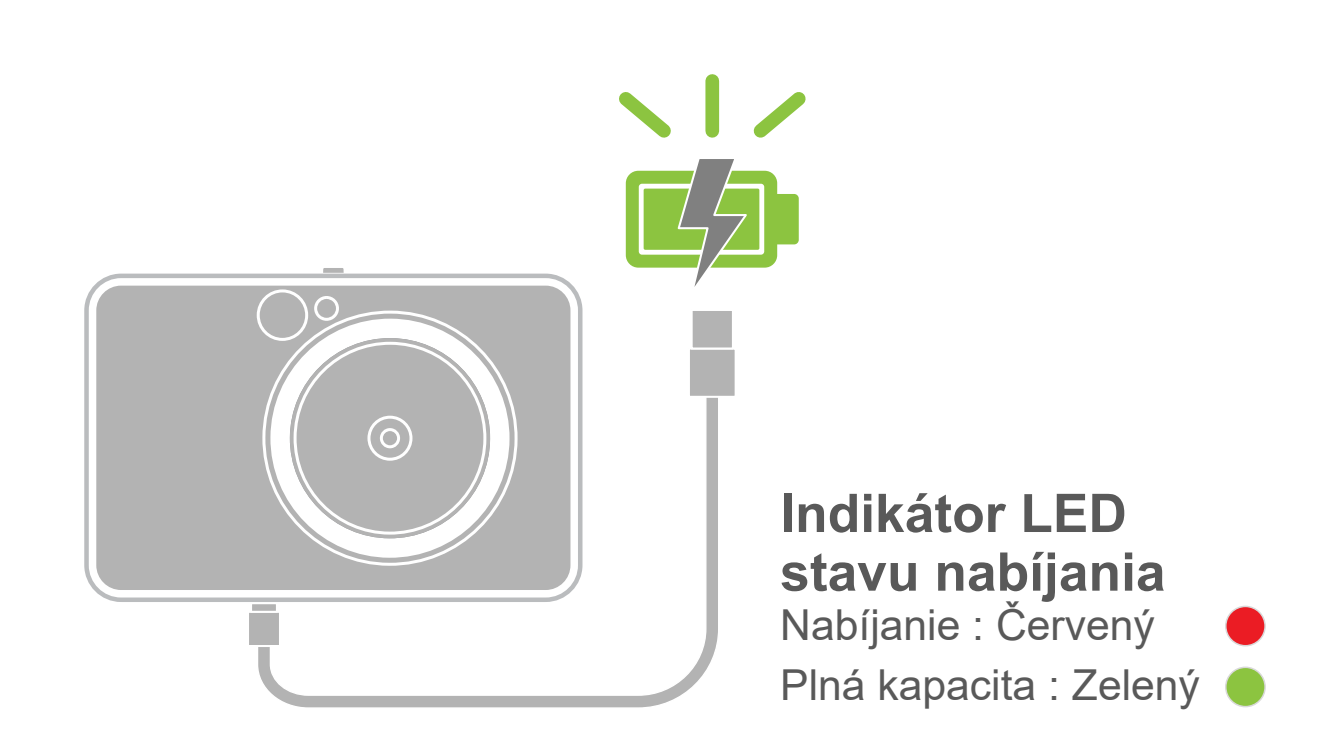

#### **VKLADANIE PAPIERA**

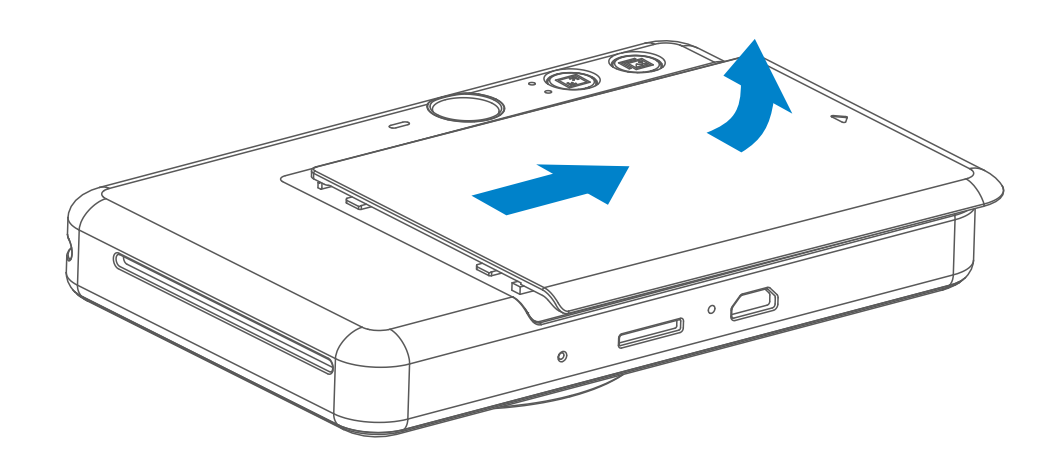

2 Otvorte jedno vrecko fotografického papiera (10 hárkov + modrý SMART SHEET™).

- Do priečinka na fotografický papier vložte všetkých 10 hárkov fotografického 3 papiera a jeden hárok SMART SHEET™.
	- Fotografický papier naskladajte na modrý SMART SHEET™ a uistite sa, že modrý čiarový kód a logá fotografického papiera smerujú nadol.

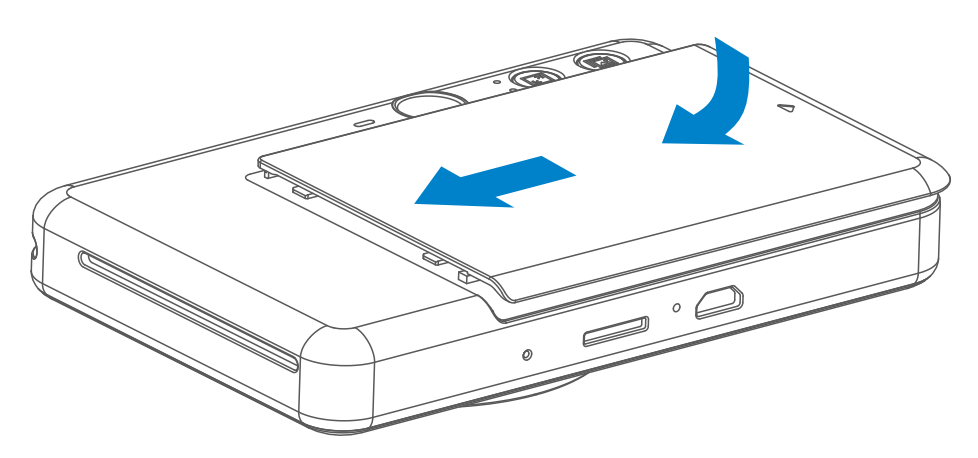

Snímte kryt posunutím dopredu v smere šípky. 1

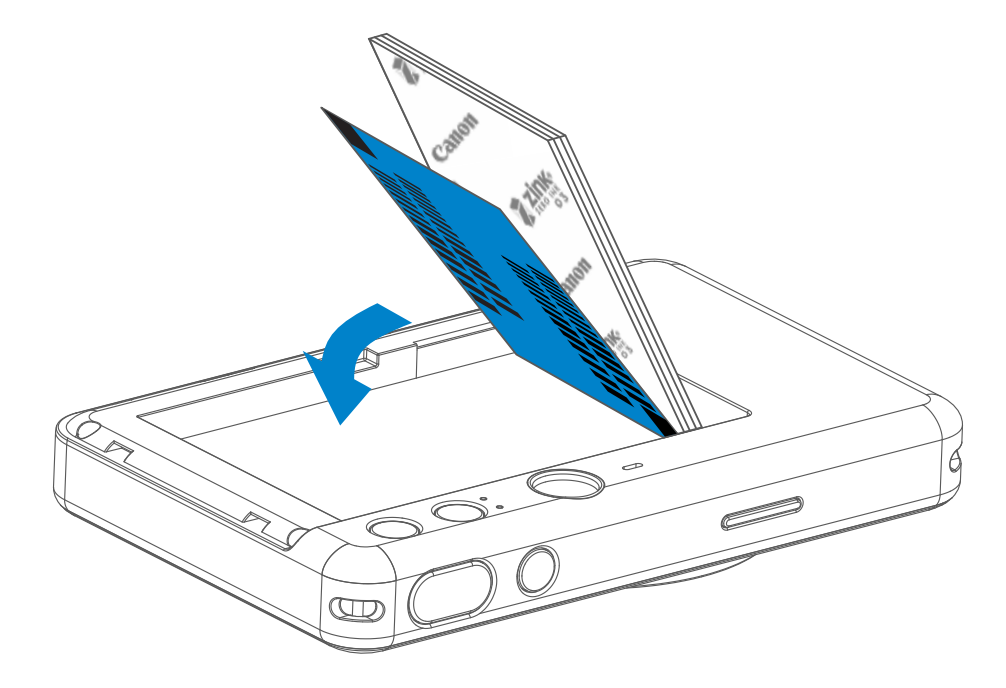

- Založte vrchný kryt späť na zariadenie. Po správnom zatvorení by mal 4 zacvaknúť na miesto.
	- Modrý SMART SHEET™ sa pred prvou tlačou automaticky pošle cez zariadenie.

### **EXTERNÁ PAMÄŤ**

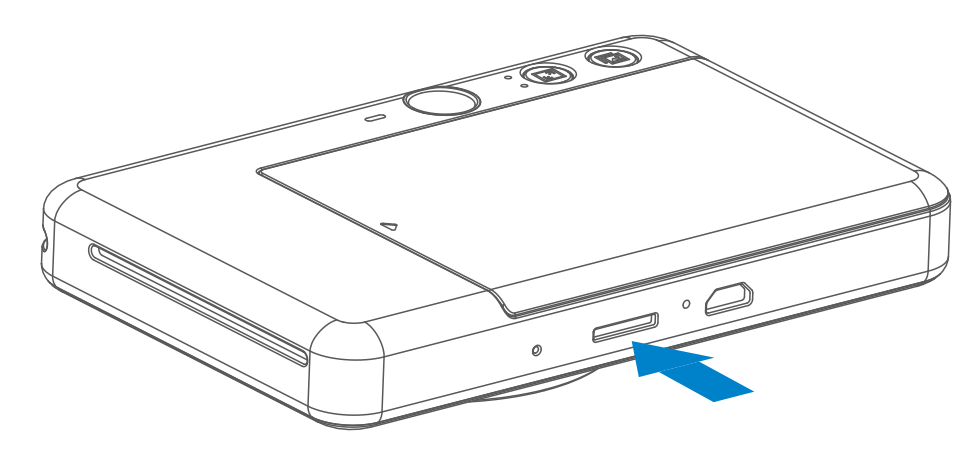

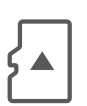

 Na ukladanie nasnímaných fotografií sa vyžaduje externá karta MicroSD (až 256 GB). Podporované sú len formáty FAT16, FAT32 a exFAT.

### **PRÍPRAVA PAMÄŤOVEJ KARTY**

Použite nasledujúce pamäťové karty (predáva sa samostatne)

- Pamäťové karty MicroSD \*1
- Pamäťové karty MicroSDHC \*1\*2
- Pamäťové karty MicroSDXC \*1\*2
- \*1 Karty vyhovujúce normám SD. Fungovanie s fotoaparátom však nebolo overené pri všetkých pamäťových kartách.
- \*2 Podporované sú aj pamäťové karty UHS-1.

#### **VLOŽENIE A VYBRATIE KARTY MicroSD**

- Vložte kartu MicroSD do otvoru naspodku zariadenia. Keď je karta úplne zasunutá, pocítite slabé cvaknutie.
- Ak chcete kartu uvoľniť, zatlačte na jej vrchnú časť. Jemným vytiahnutím vyberte kartu zo zariadenia.
- Ak sa vyskytne chyba čítania alebo zápisu na kartu MicroSD, jedenkrát sa prehrá zvuk zlyhania. Vyberte kartu MicroSD a reštartujte zariadenie.
- Pripojte zariadenie k počítaču pomocou kábla USB. Keď sa na obrazovke počítača zobrazí obrázok externej jednotky, dvakrát naň kliknite, aby ste mohli zobrazovať a ukladať fotografie.

# **POZNÁMKA**

#### **ÚDRŽBA ZARIADENIA**

• Zariadenie používajte a nechávajte v odporúčanom prostredí od 15 do 32 °C

#### a pri 40 až 55 % relatívnej vlhkosti.

- Aktualizujte firmvér zariadenia. Ak chcete skontrolovať, či treba inovovať firmvér: Otvorte aplikáciu Canon Mini Print, prejdite do hlavnej ponuky > Nastavenia > Tlačiarne, vyberte zariadenie, prejdite na položku Informácie o produkte a ťuknite na položku "Aktualizácia firmvéru".
	- − Pred kontrolou sa uistite, že mobilné zariadenie je pripojené na internet. Ak potrebujete inovovať firmvér, tlačiareň musí byť nabitá aspoň na 50 %.
- Uistite sa, že používate najnovšiu verziu aplikácie Canon Mini Print. Ak sa aplikácie neaktualizujú automaticky, prejdite do obchodu s aplikáciami a skontrolujte, či ich treba aktualizovať.

# **POZNÁMKA**

### **PRI POUŽÍVANÍ FOTOGRAFICKÉHO PAPIERA**

 – V aplikácii Canon Mini Print môžete kúpiť ďalší fotografický papier ťuknutím na položku "Kúpiť papier" v hlavnej ponuke.

- Vložte len 10 hárkov fotografického papiera ZINK™ a 1 hárok SMART SHEET™. Nevkladajte viac, pretože môže dôjsť k zaseknutiu papiera alebo chybám pri tlači.
- Na dosahovanie optimálnych výsledkov tlače používajte fotografický papier ZINK™ pre tlačiarne Canon Zoemini S.

- Ak sa zasekne papier, jednoducho vypnite a zapnite tlačiareň, aby sa automaticky uvoľnil. Nepokúšajte sa papier vytiahnuť.
- Kým zariadenie tlačí, nevyťahujte fotografický papier ani ním nešklbte.
- Zaobchádzajte s fotografickým papierom opatrne, aby ste predišli poškodeniu alebo ohnutiu.
- Pri vkladaní udržujte fotografický papier čistý. Ak je fotografický papier znečistený alebo poškodený, môže dôjsť k jeho zaseknutiu alebo chybe pri tlači.
- Nové vrecko fotografického papiera otvorte, až keď ste pripravení na jeho vloženie do zariadenia.
- Nevystavujte fotografický papier priamemu slnečnému svetlu ani vlhkosti.
- Nenechávajte fotografický papier v oblasti, kde je teplota alebo vlhkosť mimo navrhovaných podmienok uvedených na vrecku. Môže sa tým znížiť kvalita vytlačenej fotografie.

#### **INFORMÁCIE O HÁRKU SMART SHEET™**

- Každé vrecko fotografického papiera obsahuje 10 hárkov fotografického papiera a 1 modrý SMART SHEET™.
- Vložte hárok SMART SHEET™ a fotografický papier z rovnakého vrecka, aby sa dosiahla optimálna kvalita tlače. Každý hárok SMART SHEET™ je konkrétne vyladený pre vrecko s papierom, v ktorom sa nachádza.
- Hárok SMART SHEET™ sa pred prvou tlačou automaticky pošle cez zariadenie, aby vyčistil tlačiareň a optimalizoval kvalitu tlače pre konkrétne vrecko s papierom (10 hárkov).
- Hárok SMART SHEET™ si odložte a vyhoďte ho až po vytlačení všetkých 10 hárkov fotografického papiera vo vrecku. Ak kvalita tlače nespĺňa očakávania, môžete hárok SMART SHEET™ použiť znova, ak papier pochádza z rovnakého vrecka. Stačí otočiť hárok SMART SHEET™ čiarovým kódom nadol a zasunúť pod zvyšný fotografický papier.
- Použitie hárka SMART SHEET™ z iného vrecka môže mať za následok zníženú kvalitu tlače.

8

# **PREVÁDZKA**

#### **ZAPNUTIE/VYPNUTIE**

- ن Stlačte a podržte tlačidlo napájania ق kým sa nerozsvieti indikátor LED.
- 2 Keď indikátor LED zostane svietiť nabielo, zariadenie je pripravené na používanie.
- 3 Stlačením a podržaním tlačidla napájania **b** vypnite zariadenie.

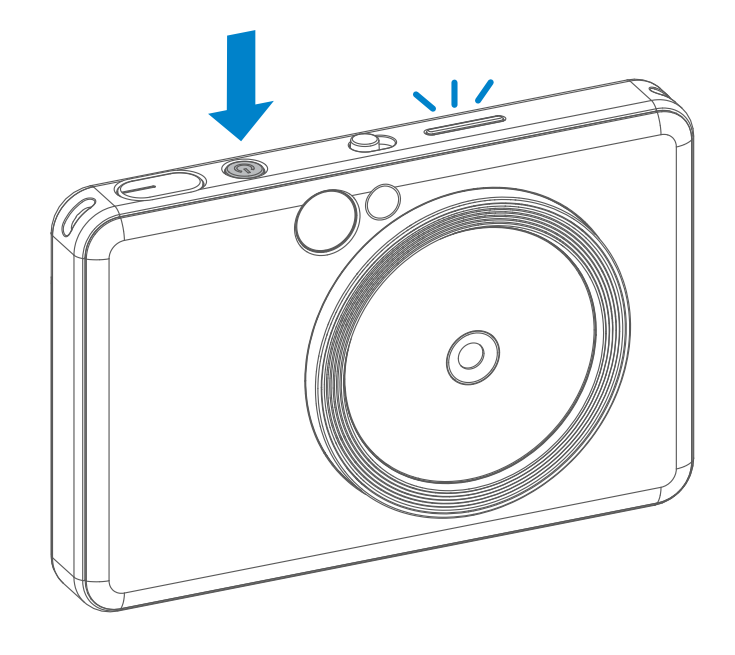

### **HĽADÁČIK**

#### **FOTOGRAFOVANIE**

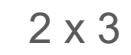

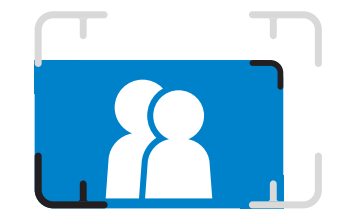

Skomponujte záber pomocou označenia ohraničenia v hľadáčiku.

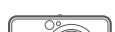

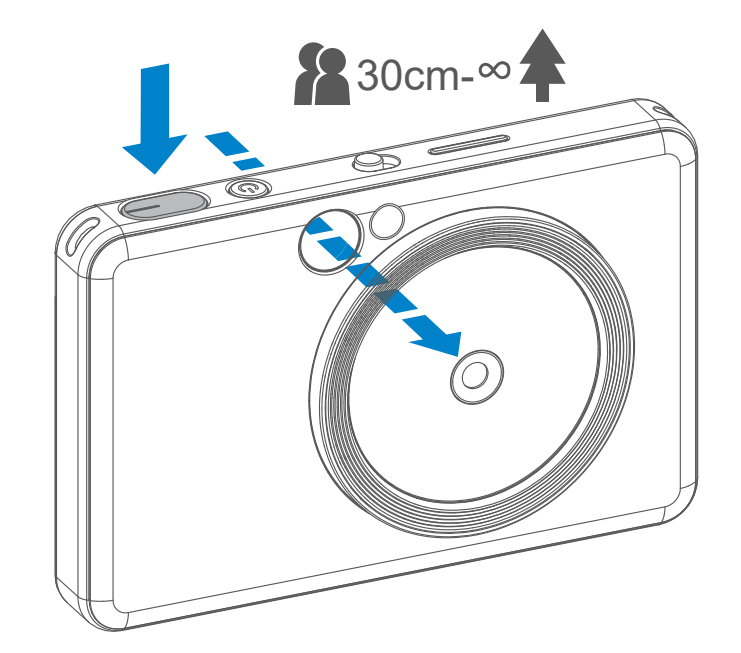

- 1 Držte zariadenie a skontrolujte požadovanú kompozíciu záberu.
- 2 Stlačením tlačidla spúšte zhotovte fotografiu.
	- Stlačením do polovice uzamknite zaostrenie
	- Úplným stlačením zhotovte fotografiu

#### Automatické vypnutie

- keď je zariadenie nečinné približne 3 minúty (predvolené nastavenie), automaticky sa vypne. Používateľ môže obnoviť prevádzku zariadenia opätovným stlačením tlačidla napájania.
- Používateľ môže čas (3 minúty/5 minút/10 minút) zmeniť v aplikácii.

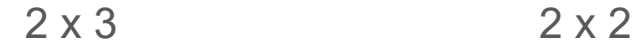

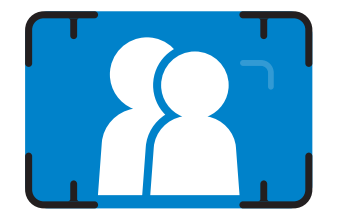

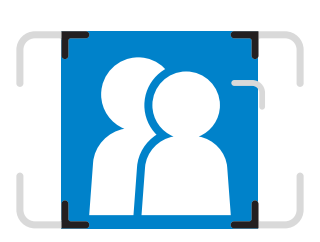

**Označenie vonkajšieho ohraničenia na bežné snímanie zo vzdialenosti 1 m – ∞**

**Označenie ohraničenia 2 x 2 na bežné snímanie zo vzdialenosti 1 m – ∞**

**Označenie vnútorného ohraničenia pre snímanie zblízka zo vzdialenosti 30 cm**

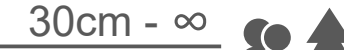

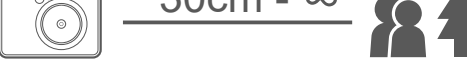

### **ZRKADLO NA AUTOPORTRÉTY**

### **BLESK A DOPLNKOVÉ SVETLO**

Skomponujte záber pomocou označenia ohraničenia v zrkadle na autoportréty.

Keď sa zariadenie napája a pre blesk  $\rightarrow$  je vybraté nastavenie AUTOMATICKY, fotoaparát automaticky aktivuje blesk, ak to vyžadujú svetelné podmienky.

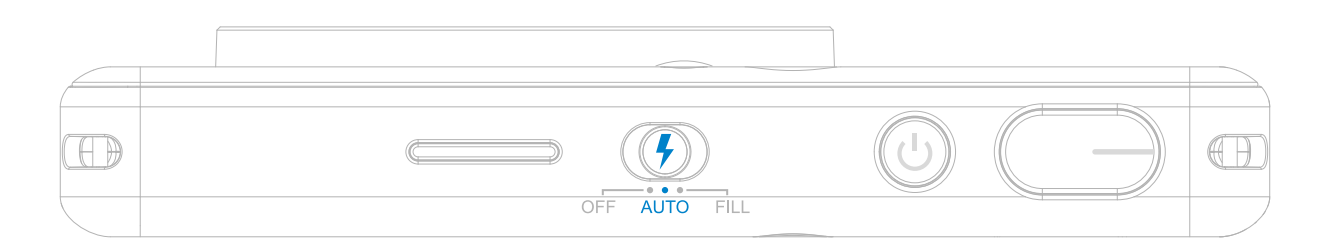

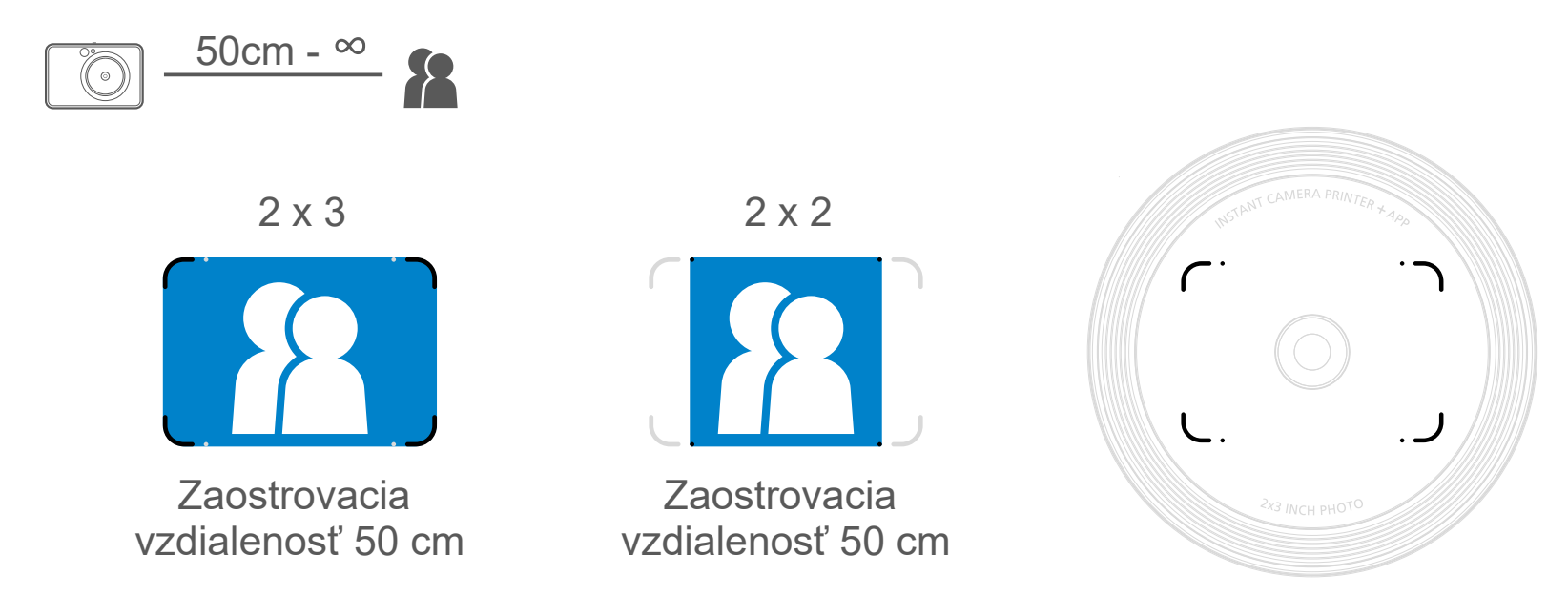

#### **BLESK**

Zariadenie má okolo objektívu zabudovaných 8 diód LED doplnkového svetla, ktoré pri fotografovaní poskytujú mäkké svetlo.

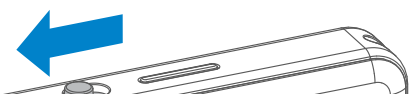

Ak sa v režime doplnkového svetla chystáte zhotoviť autoportrét, 8 diód LED doplnkového svetla umiestnených do kruhu okolo objektívu vám rovnomerne osvetlí tvár. To umožňuje zhotoviť nádherný autoportrét minimalizáciou tieňov a vytvorením rovnomerného jasu na celej fotografii.

 $\bigcirc$ 

\* Efektívny rozsah doplnkového svetla: 30 – 60 cm

#### **DOPLNKOVÉ SVETLO**

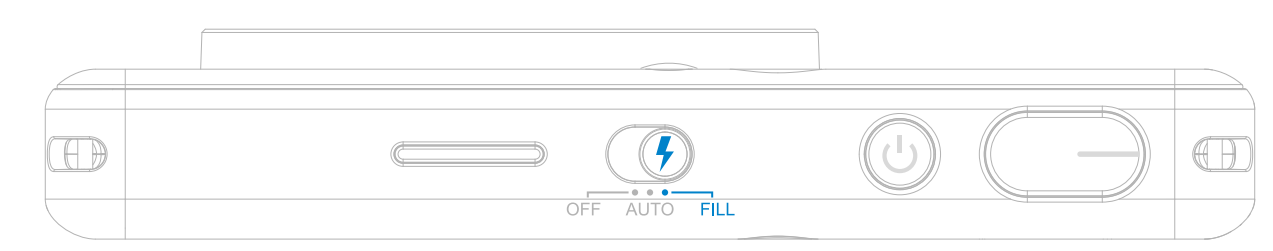

#### **TLAČ FOTOGRAFIE**

- Fotografia sa vytlačí ihneď po zhotovení.
- Zariadenie môže naraz podržať až 3 snímky určené na tlač.
- Zariadenie môže tlačiť fotografie aj zo smartfónu prostredníctvom aplikácie.

#### **OPAKOVANÁ TLAČ**

#### **FOTOGRAFIE**

Keď sa tlačí zhotovená fotografia a chcete ju duplikovať, prípadne rozdať na večierku niekoľko kusov rovnakých fotografií, jednoduchým stlačením tlačidla opakovanej tlače **možete** znova vytlačiť naposledy vytlačenú fotografiu.

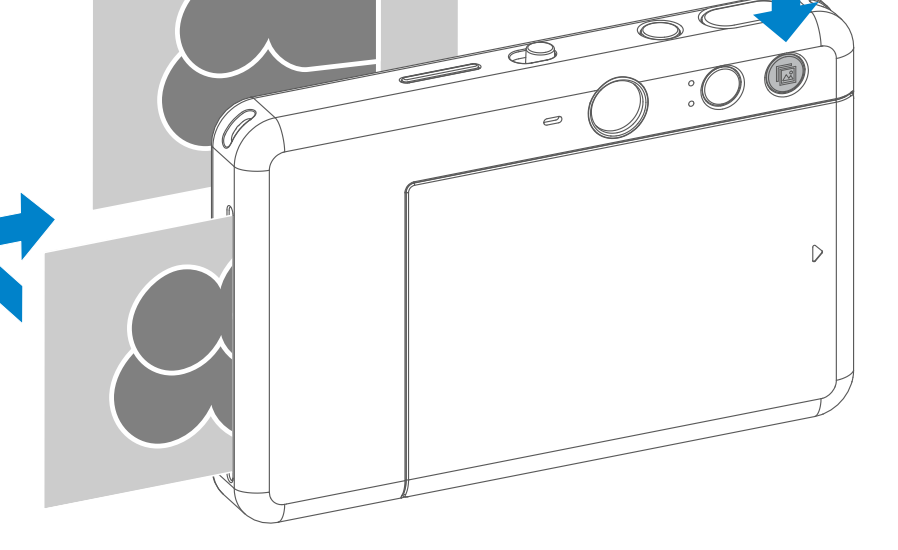

#### **POMER STRÁN**

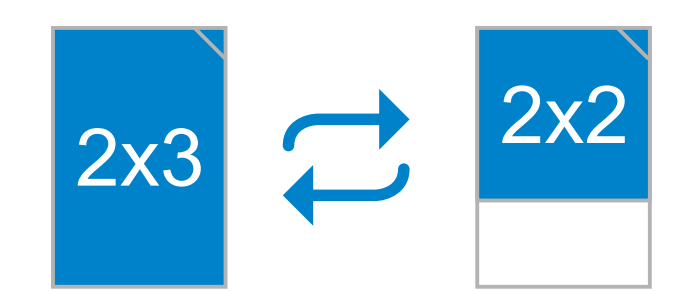

### **TLAČ A OPAKOVANÁ TLAČ**

Používateľ môže pomocou tlačidla pomeru strán vybrať pomer strán  $\sqrt{2}$ 2 x 3 alebo 2 x 2.

Pomer strán možno zmeniť kedykoľvek pred zhotovením fotografie.

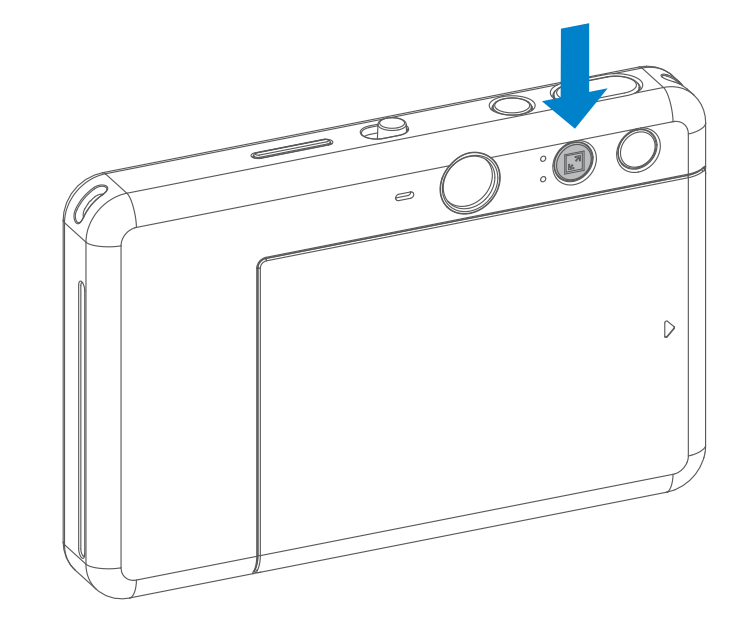

Keď je pomer strán 2 x 2, prázdna oblasť fotografického papiera je iná. Závisí od spôsobu držania zariadenia.

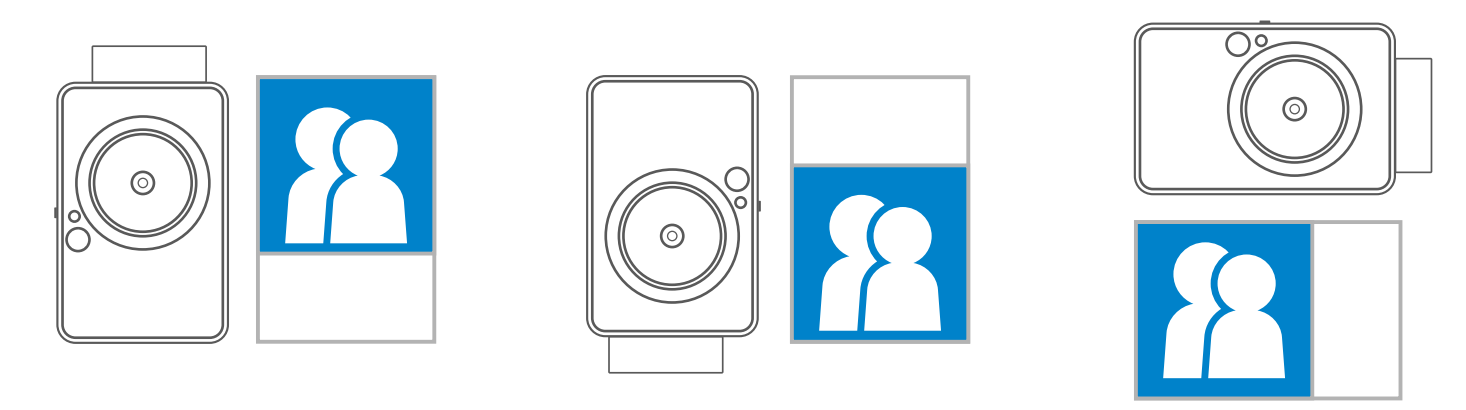

### **DIAĽKOVÉ SNÍMANIE**

Používateľ môže ovládať zariadenie na diaľku, napríklad fotografovať, prostredníctvom aplikácie. Stlačením tlačidla <sup>pdj</sup> v aplikácii prejdite na stránku diaľkového ovládania.

# 12:06 +  $\equiv$ Canon Mini Print  $\mathbf{e}_{\text{out}}$ ᆀ 日回參会

### **ČASOVAČ**

Stlačením ikony **volet zhotovte fotografiu okamžite. Ak chcete spustiť** odpočítavanie, stlačte ikonu  $\heartsuit$ , vyberte časovač 3 sekundy/5 sekúnd/10 sekúnd (predvolené nastavenie: VYP.) a stlačte ikonu ...

• Kontrolka LED časovača okolo zrkadla selfie vás upozorní, ak je časovač zapnutý.

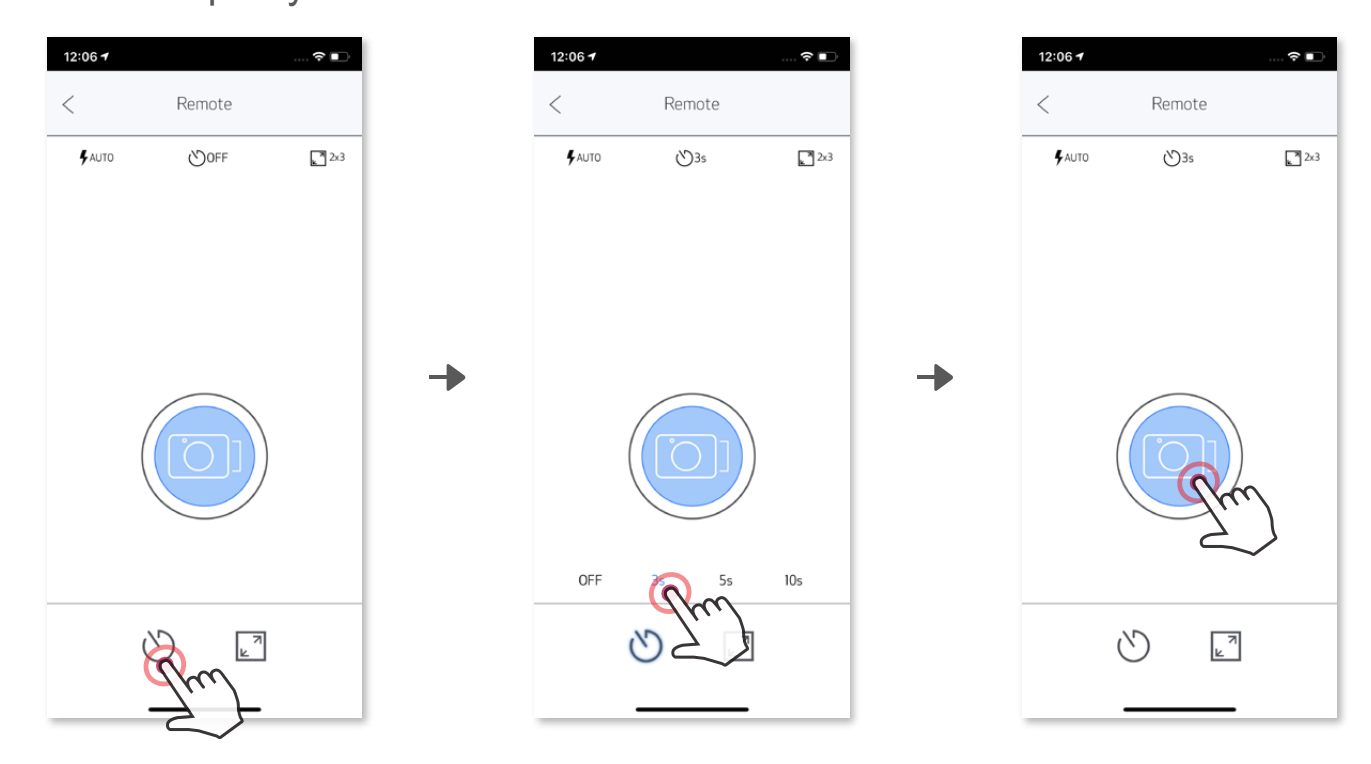

#### **POMER STRÁN**

Stlačením ikony  $\sqrt{2}$  môžete vybrať medzi dvoma pomermi strán (2 x 3 a 2 x 2).

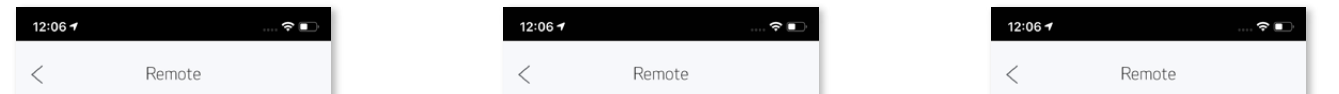

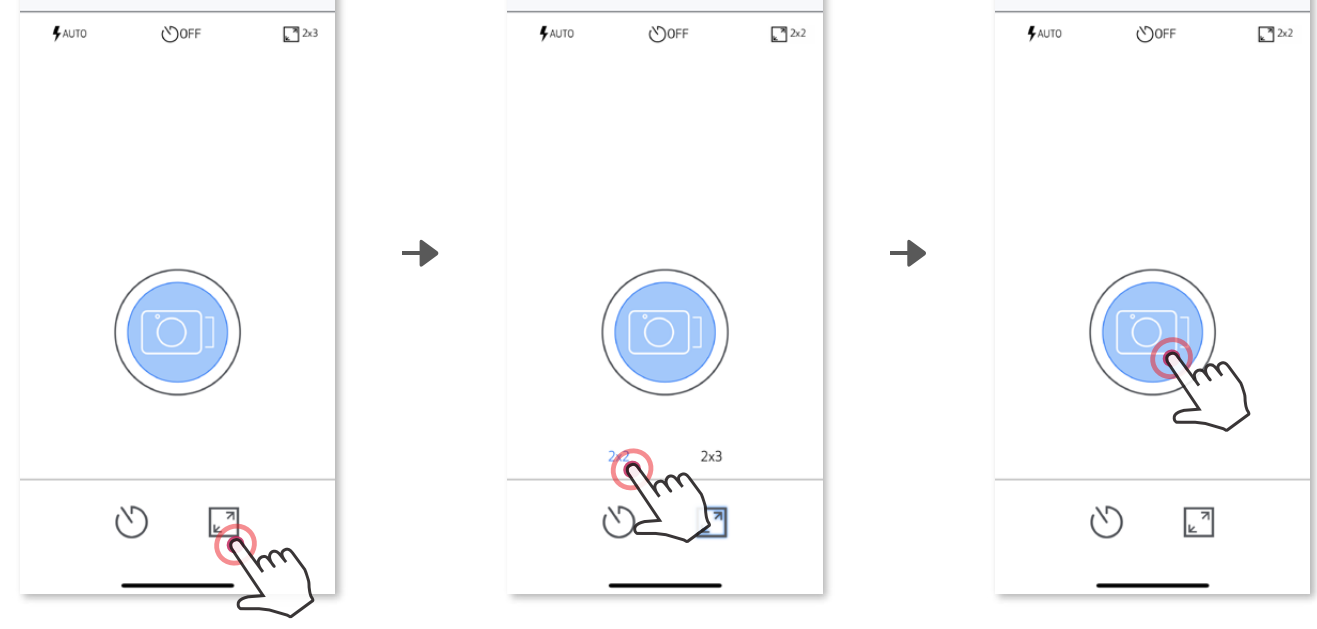

Keď je fotoaparát pripojený k mobilnému zariadeniu, používateľ môže prispôsobiť zvukové efekty funkcií "Zapnutie", "Vypnutie" a "Uzávierka". Prostredníctvom aplikácie môže používateľ nahrať pre každý zvukový efekt fotoaparátu 3 zvukové súbory (maximálne 4-sekundové).

 $\check{T}$ uknite na ikonu  $\equiv$  v hlavnej ponuke, prejdite na položku Nastavenia > Tlačiarne, vyberte zariadenie a ťuknite na položku "Zvuky fotoaparátu".

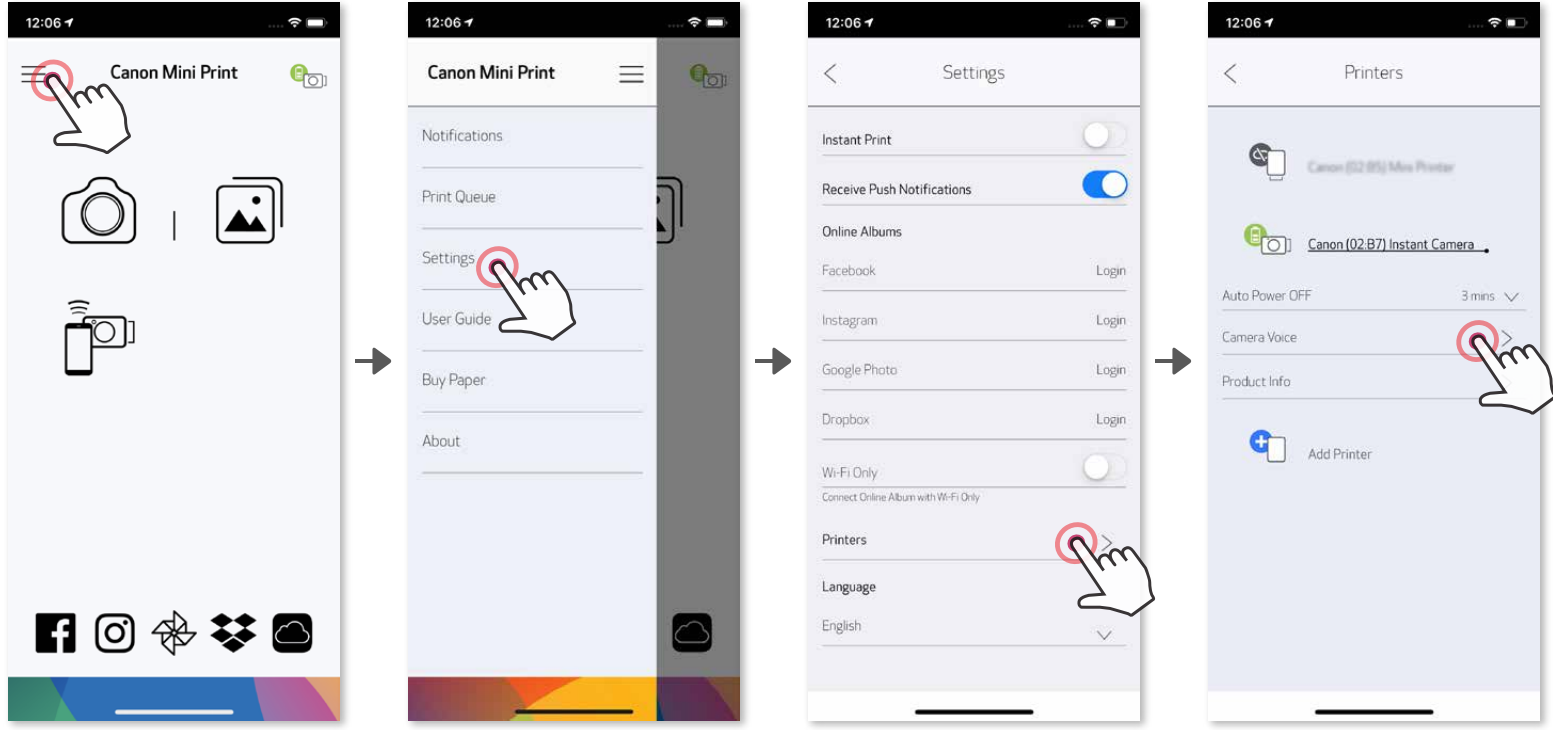

Ak chcete spustiť nahrávanie, ťuknite na ikonu požadovaného zvukového súboru (napríklad (Audio 1) a potom na ikonu ● .

 $\widehat{\tau}$ 

Stlačením ikony > prehrajte zvuk. Stlačením ikony  $\checkmark$  uložte a použite zvukový efekt vo fotoaparáte.

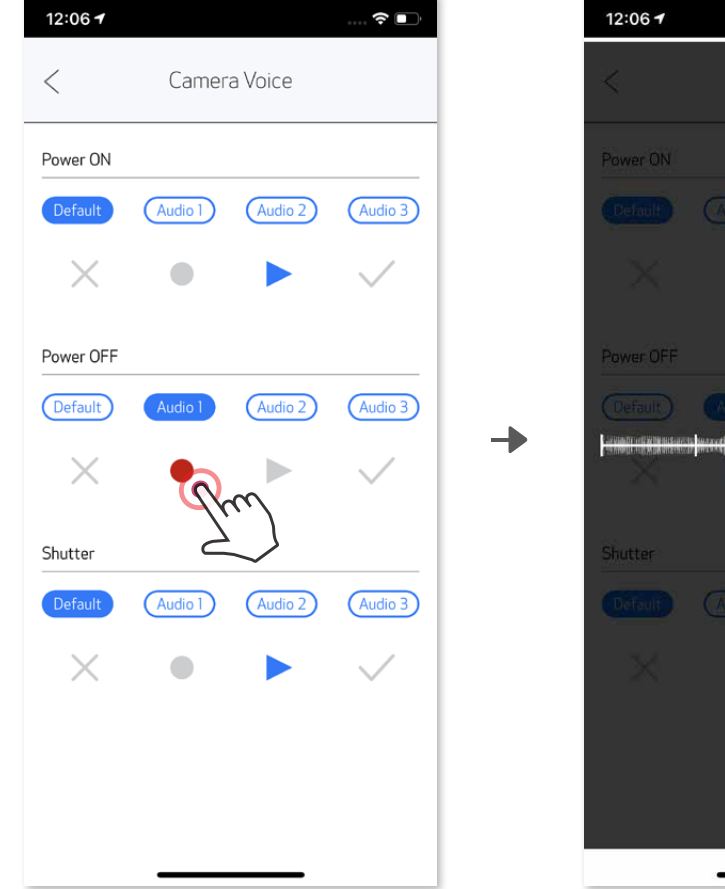

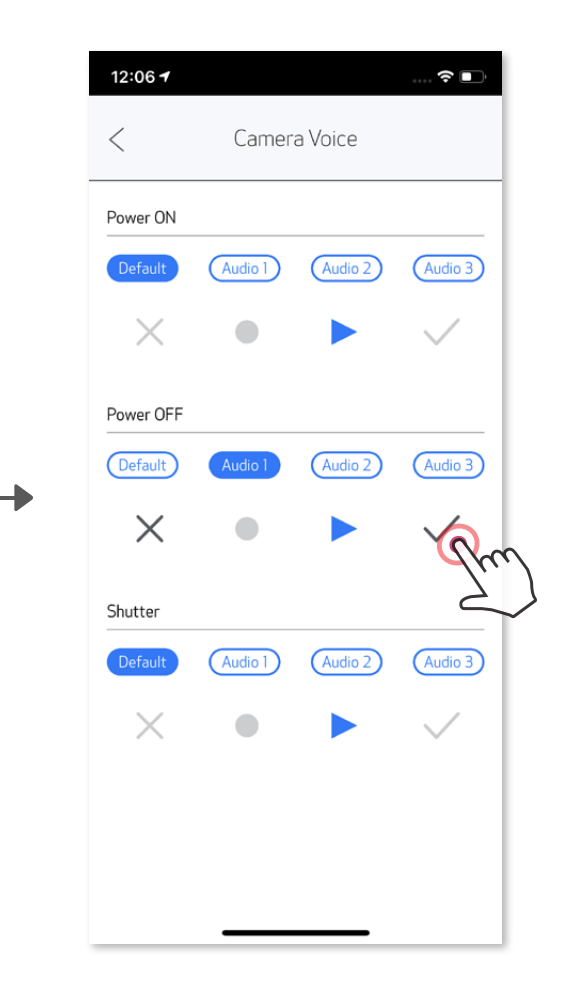

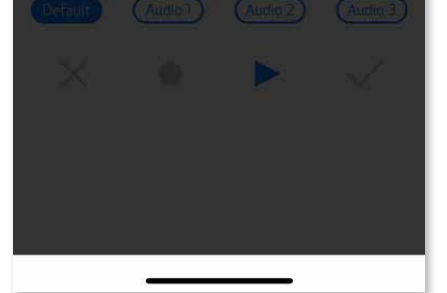

#### **ZVUKY FOTOAPARÁTU**

# **INDIKÁTOR LED**

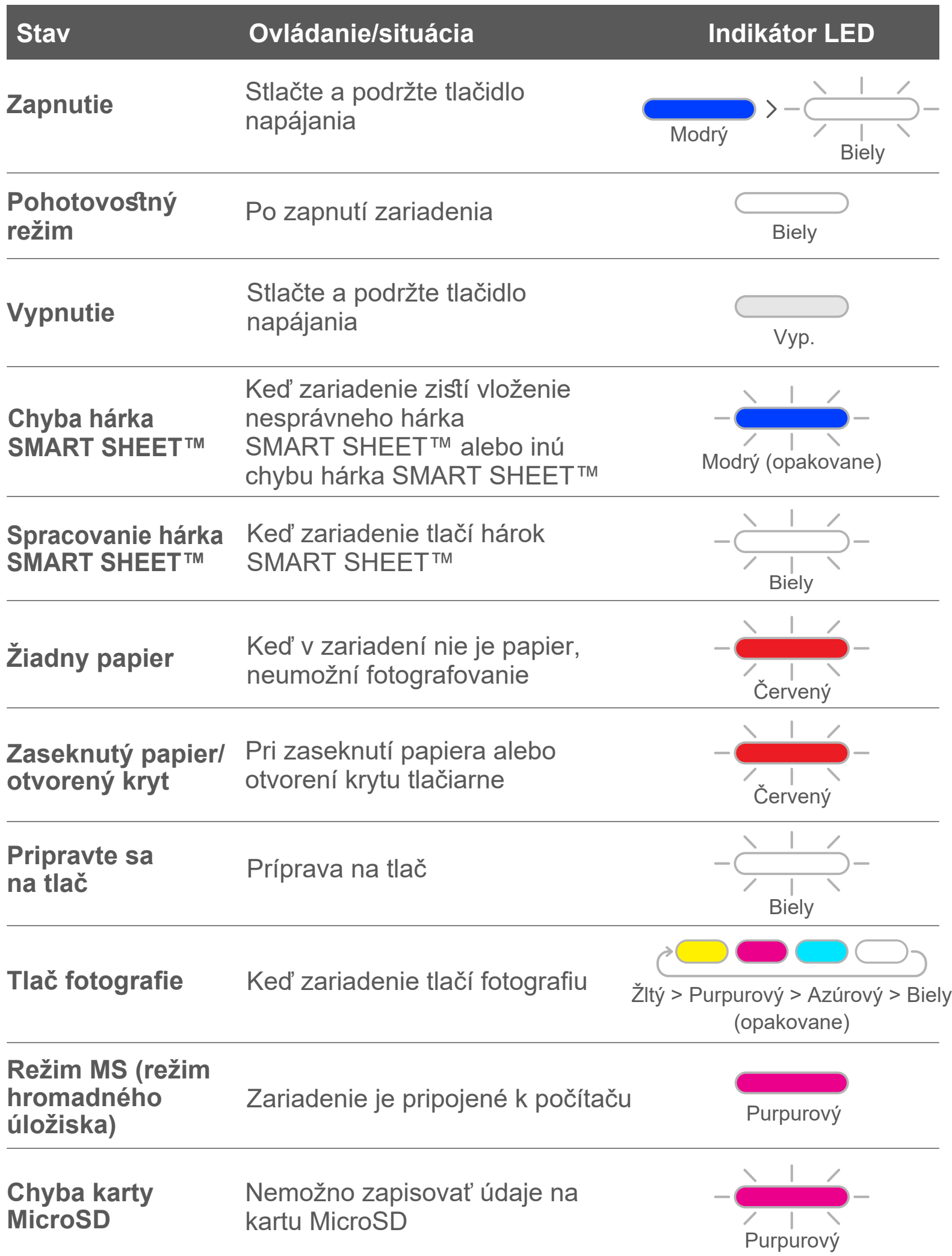

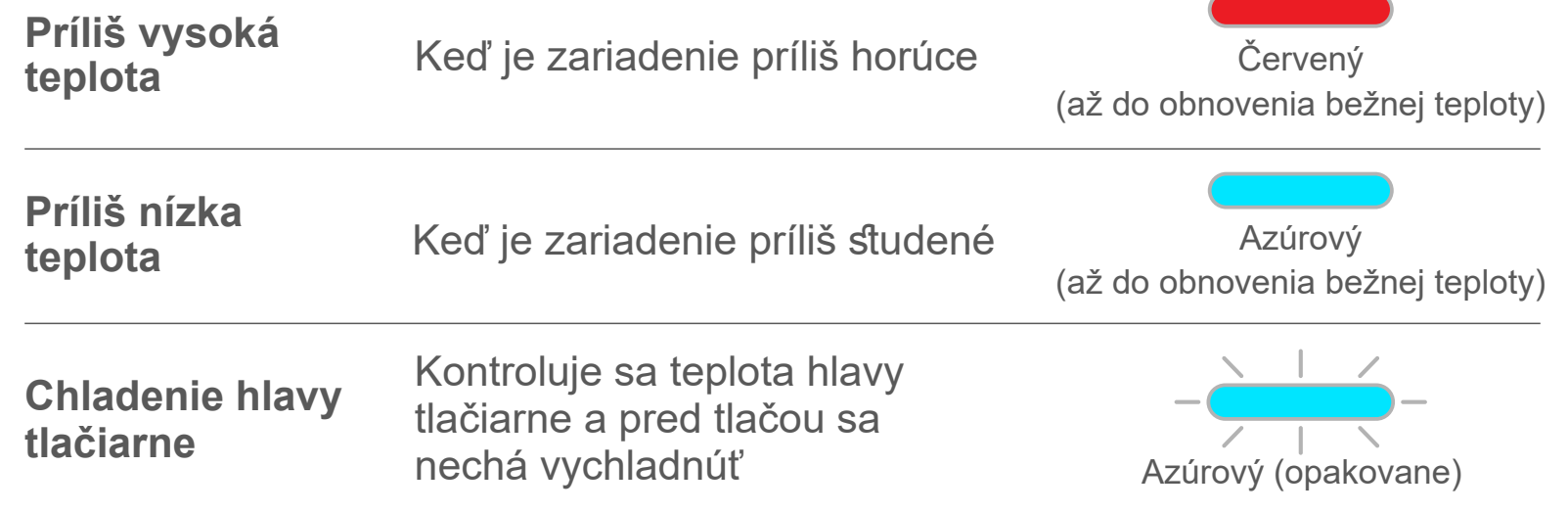

### **RIEŠENIE PROBLÉMOV**

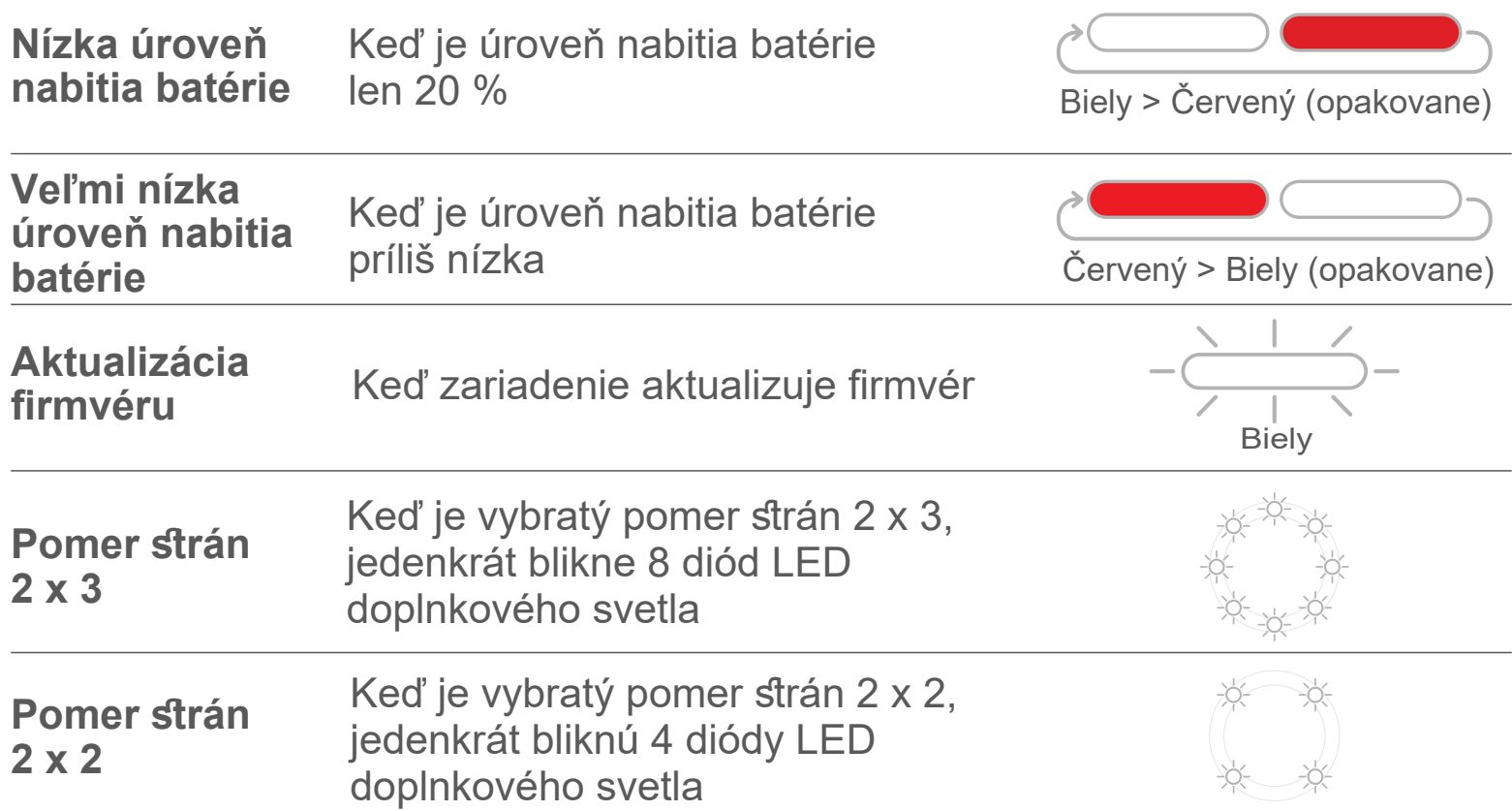

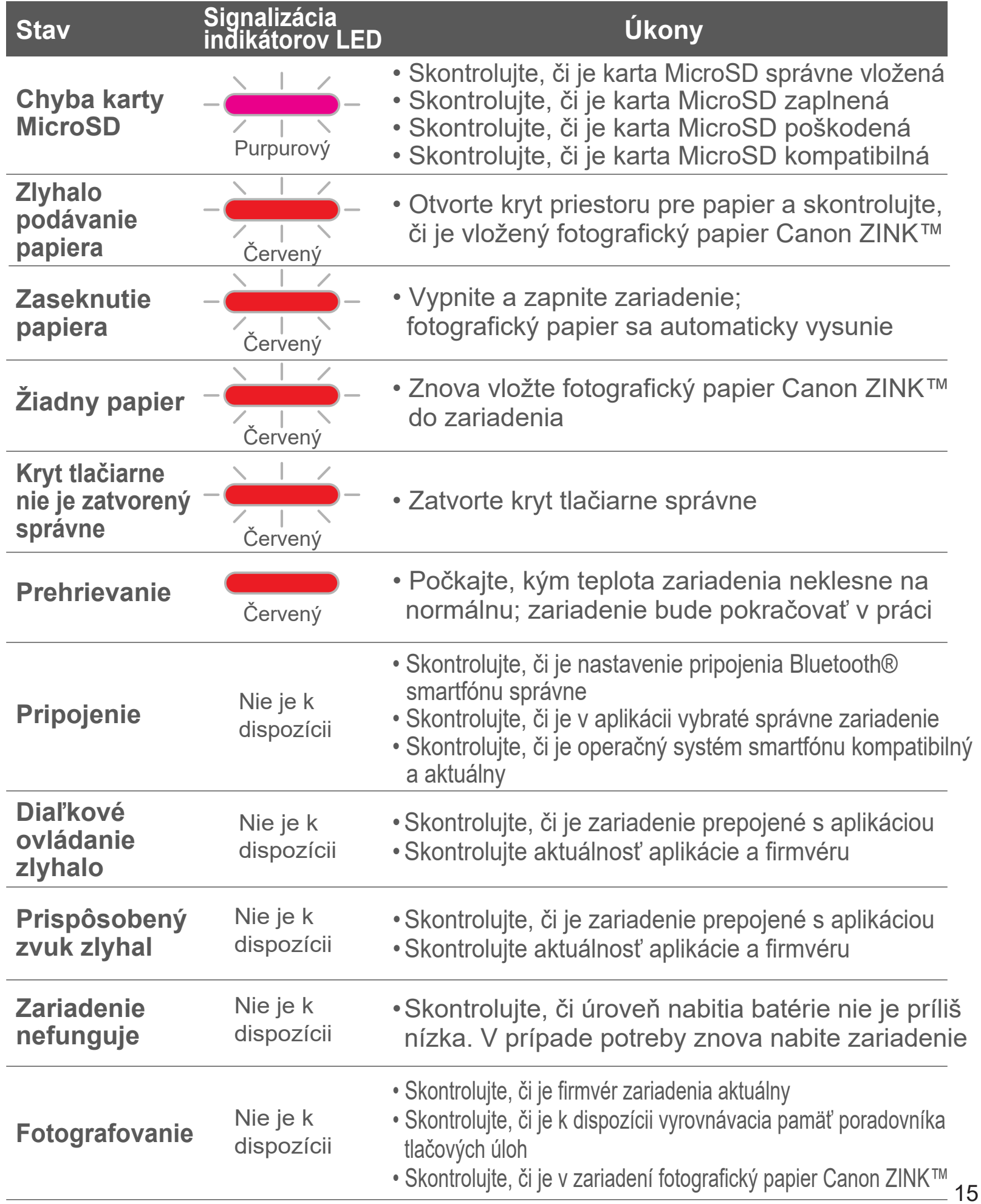

# **TECHNICKÉ PARAMETRE**

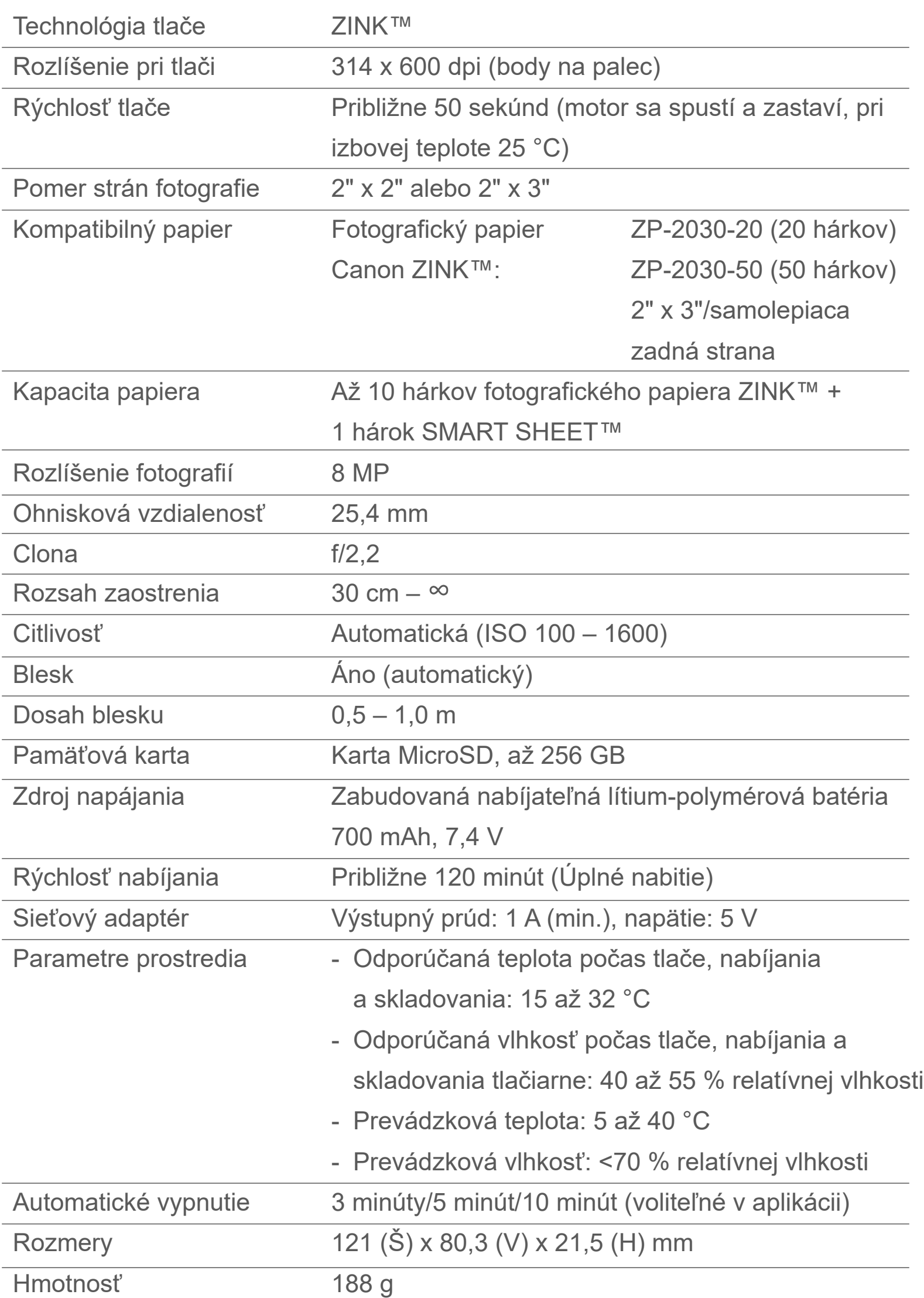

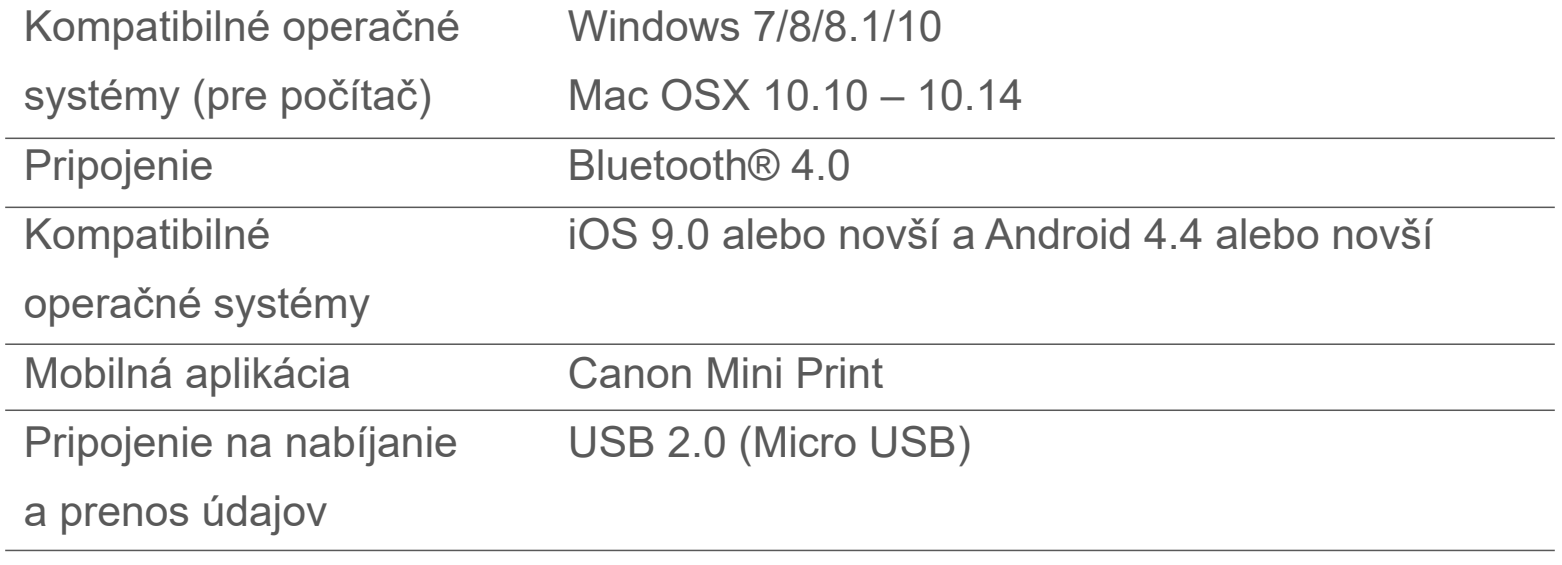

Podlieha zmene bez upozornenia entre al mando al provincia de la contrada de la contrada de la contrada de la contrada de la contrada de la contrada de la contrada de la contrada de la contrada de la contrada de la contrad

# **INŠTALÁCIA APLIKÁCIE**

# **MOŽNOSŤ ①**

#### VYHĽADANIE VÝRAZU "Canon Mini Print" V OBCHODOCH APP STORE

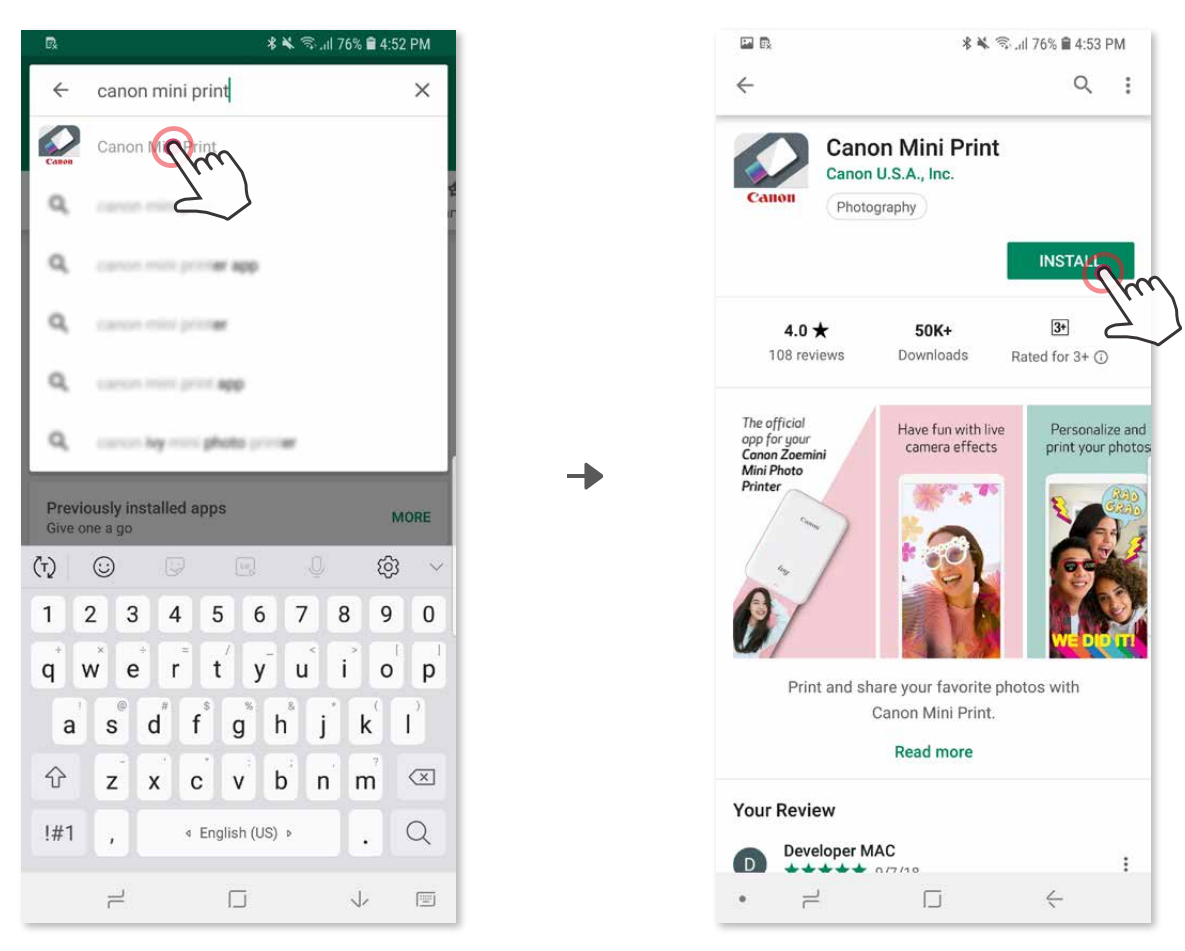

Pre Android™ – z obchodu Google Play™

Pre iOS® – z obchodu App Store®

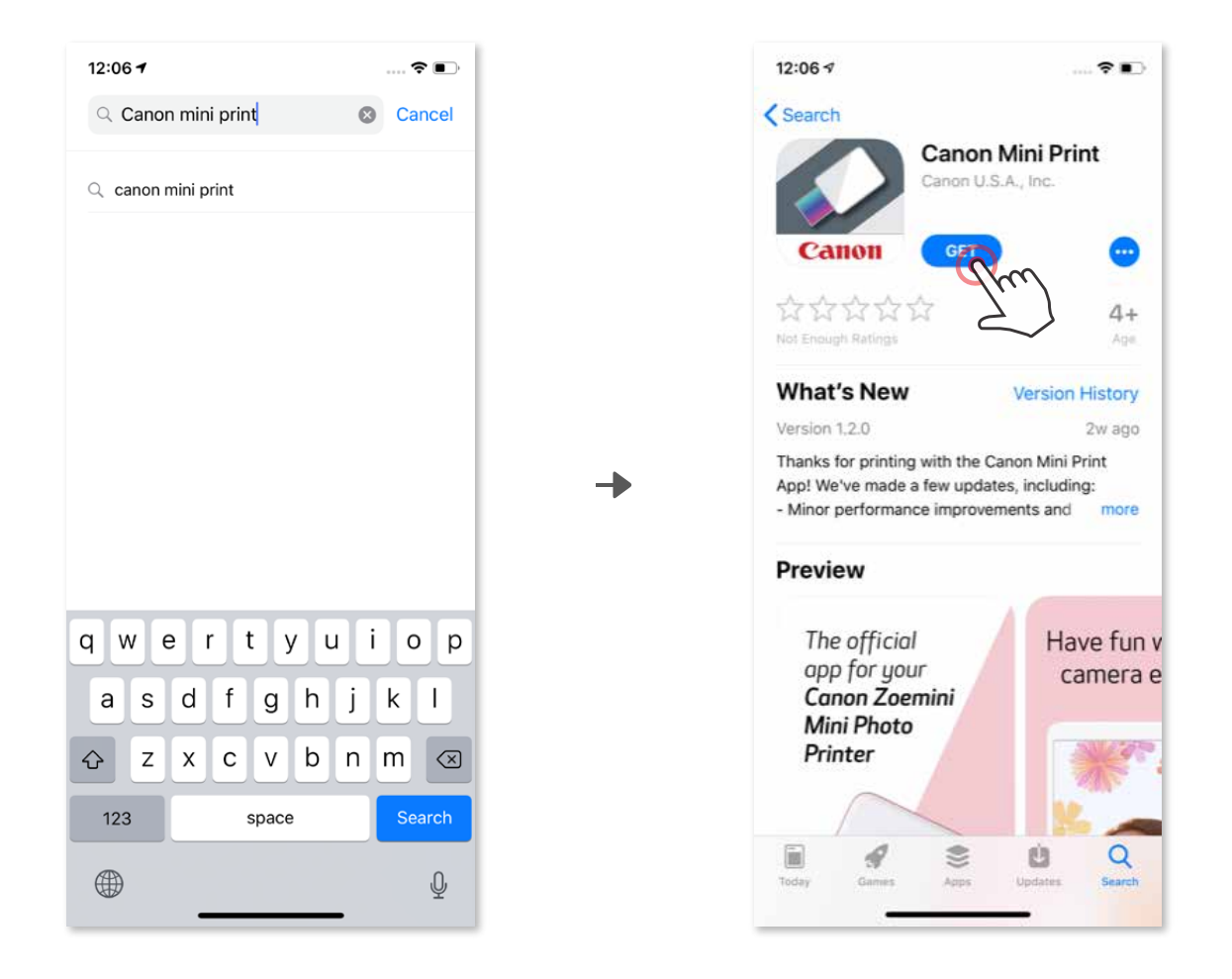

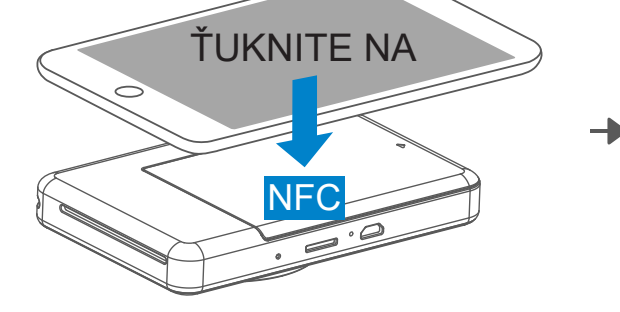

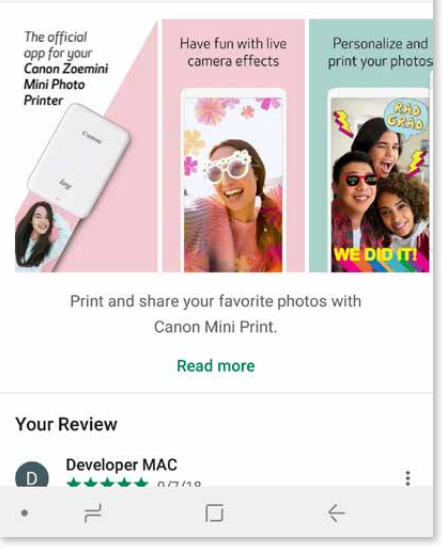

# **MOŽNOSŤ ②**

### POUŽITIE KÓDU QR - NASKENOVANIE KÓDU QR ZO "Stručnej príručky"

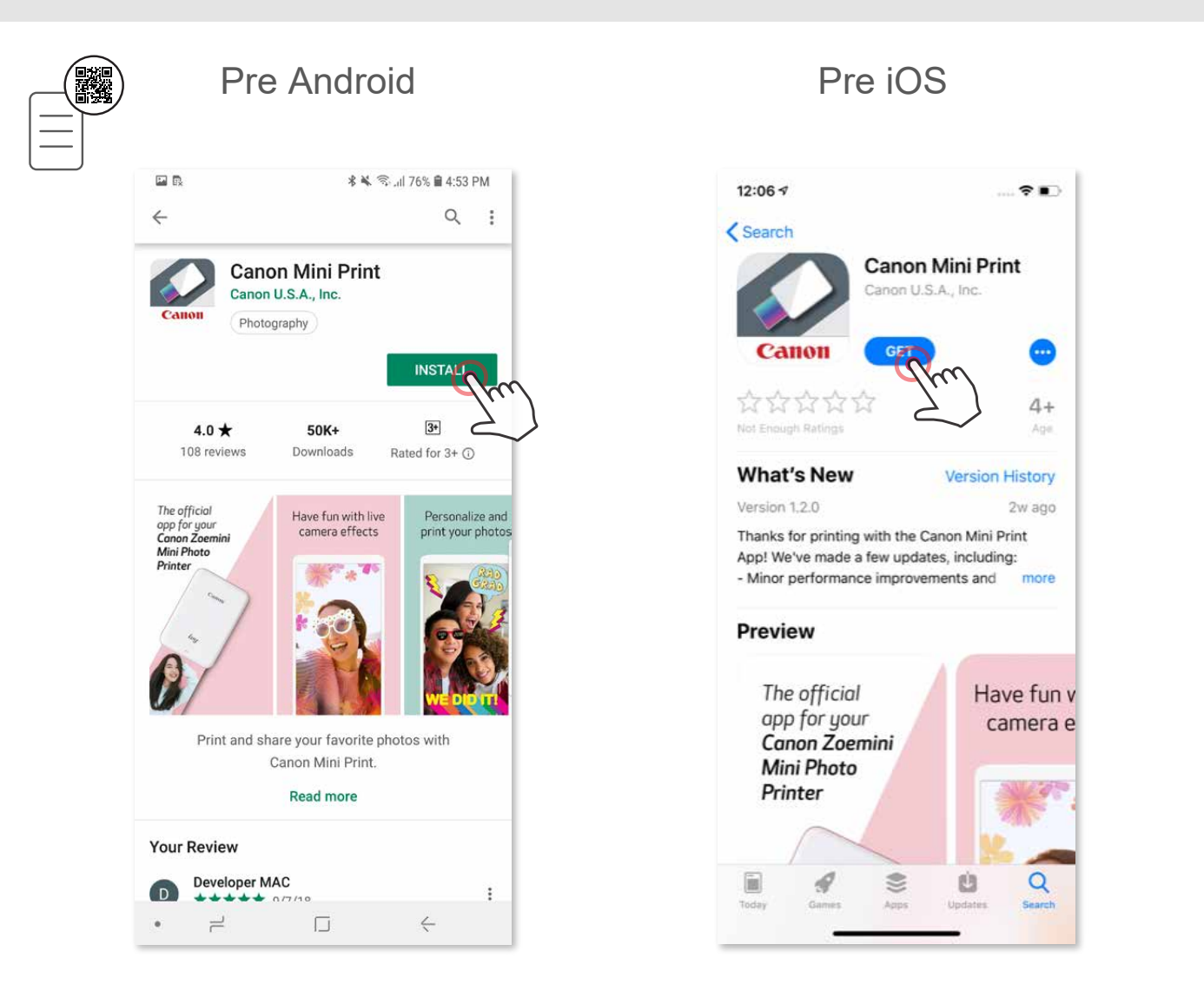

# **MOŽNOSŤ ③**

#### V prehliadači v zariadení prejdite na lokalitu https://app.canonminiprint.com/

# **MOŽNOSŤ ④**

#### POUŽÍVANIE FUNKCIE NFC LEN V SYSTÉME Android

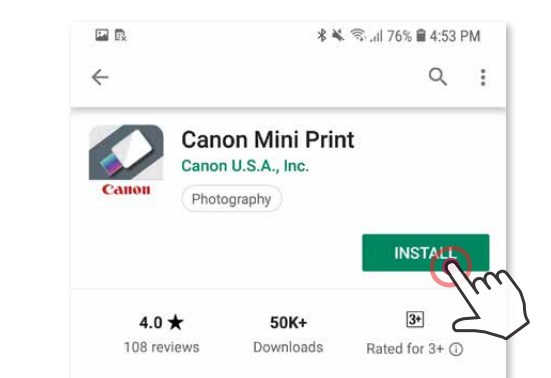

### **Párovanie v systéme Android**

- ① Zapnite tlačiareň stlačením a podržaním tlačidla napájania, kým sa nerozsvieti indikátor LED stavu.
- ② Otvorte ponuku "Nastavenia" mobilného zariadenia, aby ste povolili pripojenie Bluetooth® a spárovali zariadenie s tlačiarňou.

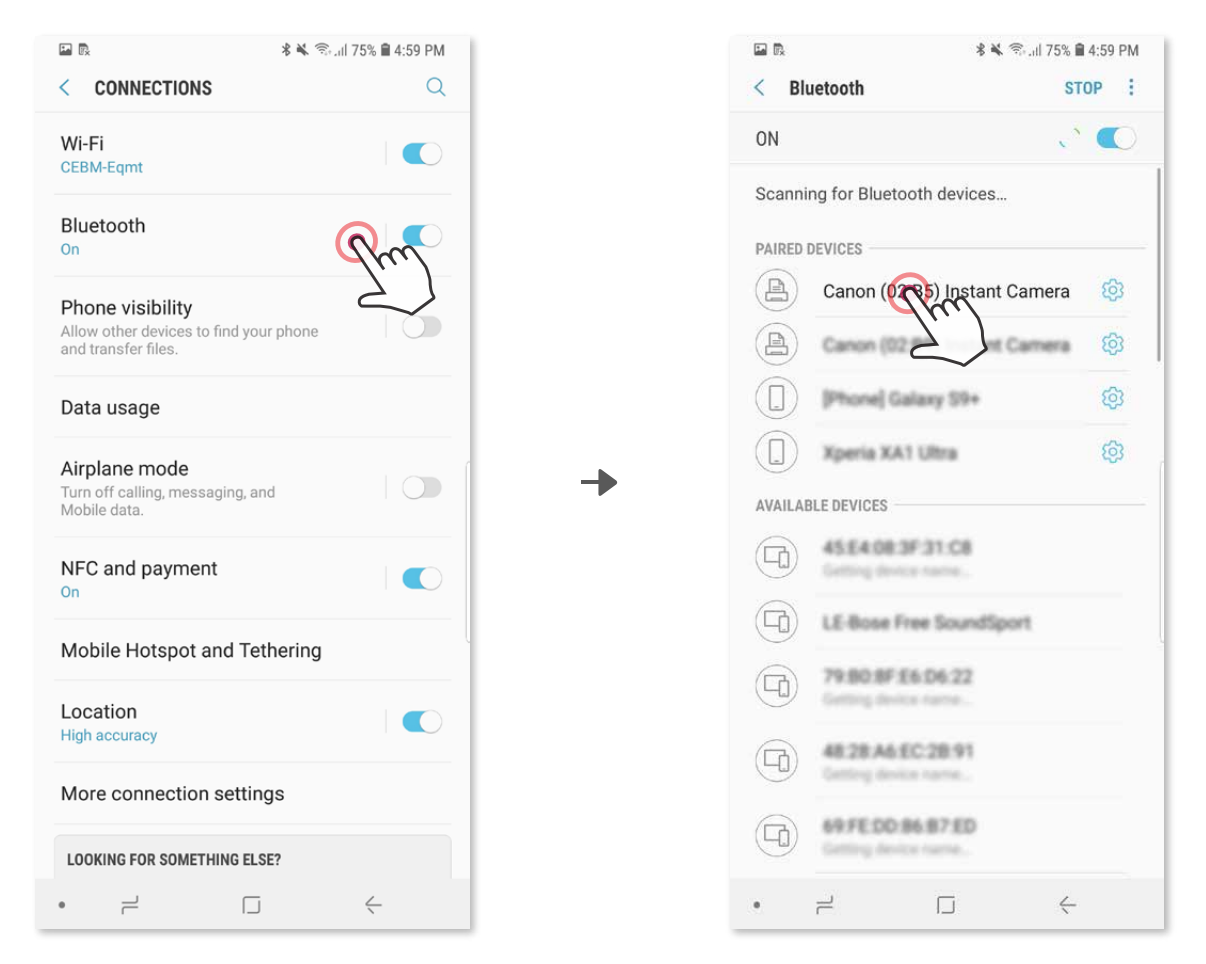

③ **MOŽNOSŤ A** – Pridajte tlačiareň do aplikácie. Ťuknite na ikonu vpravo hore a vyberte tlačiareň.

Po pripojení sa ikona zmení tak, aby signalizovala kapacitu batérie.

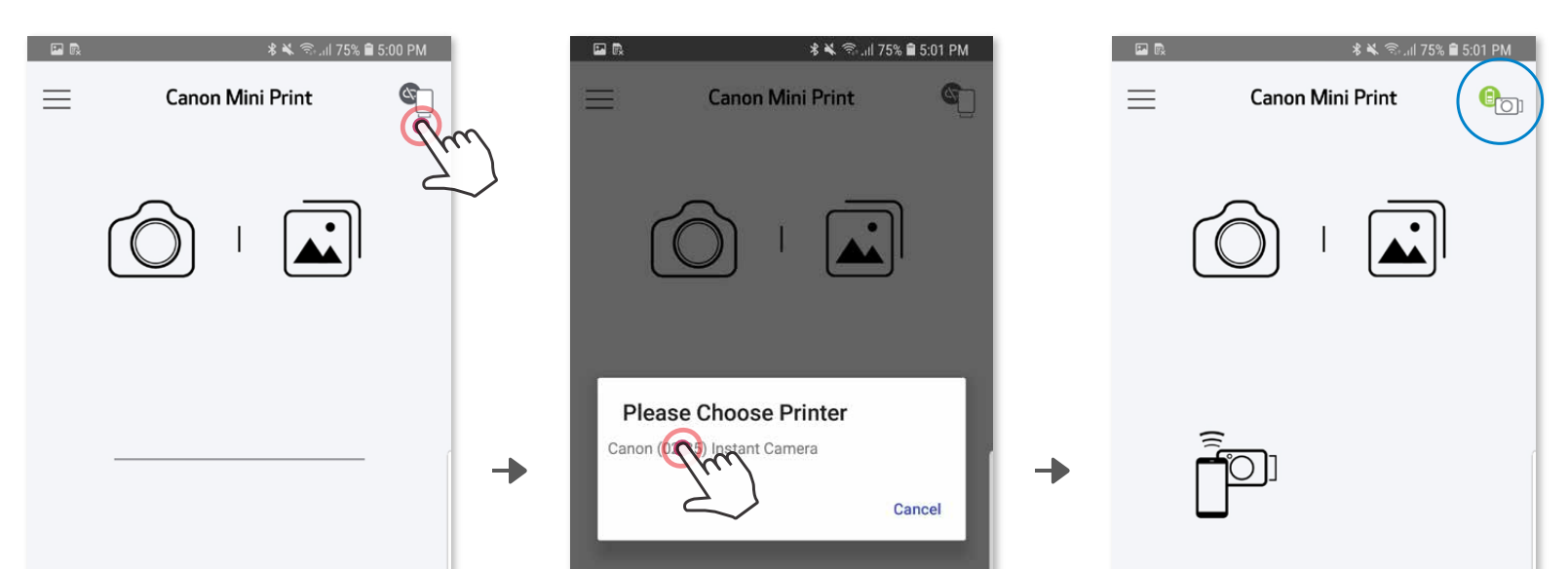

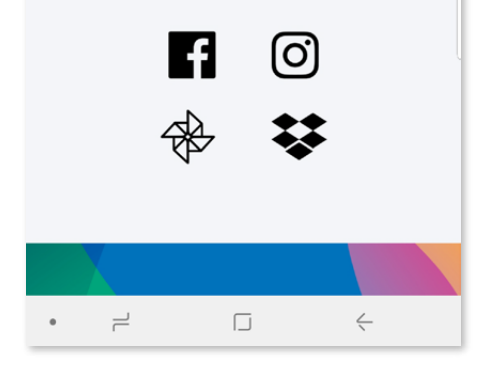

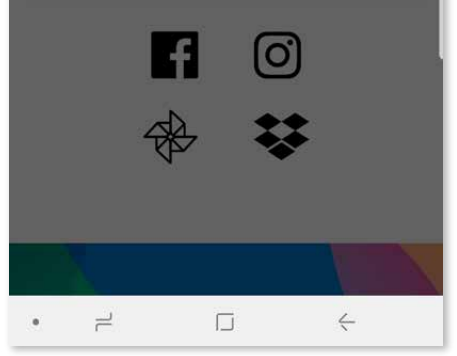

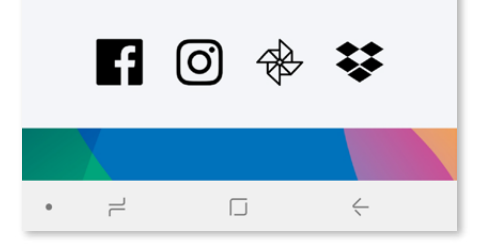

### **PÁROVANIE MOBILNÉHO ZARIADENIA A TLAČIARNE S FOTOAPARÁTOM NA OKAMŽITÚ TLAČ**

③ **MOŽNOSŤ B** – Pridajte tlačiareň do aplikácie. V hlavnej ponuke prejdite na položku "Nastavenia", vyberte položku "Tlačiarne", ťuknite na položku "Pridať tlačiareň" a vyberte tlačiareň.

Tlačiareň sa zobrazí v zozname "Tlačiarne" a ikona sa zmení tak, aby signalizovala kapacitu batérie.

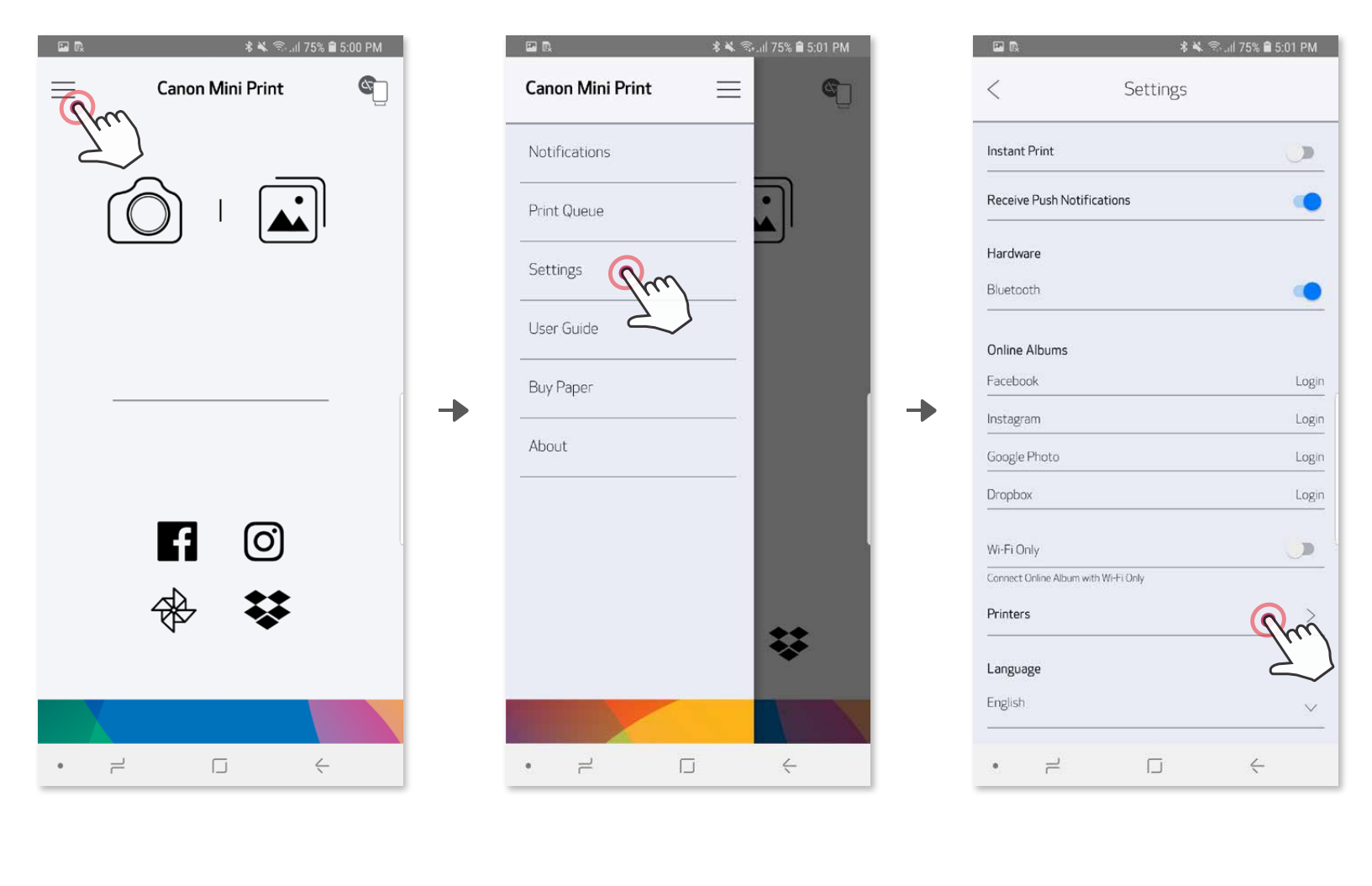

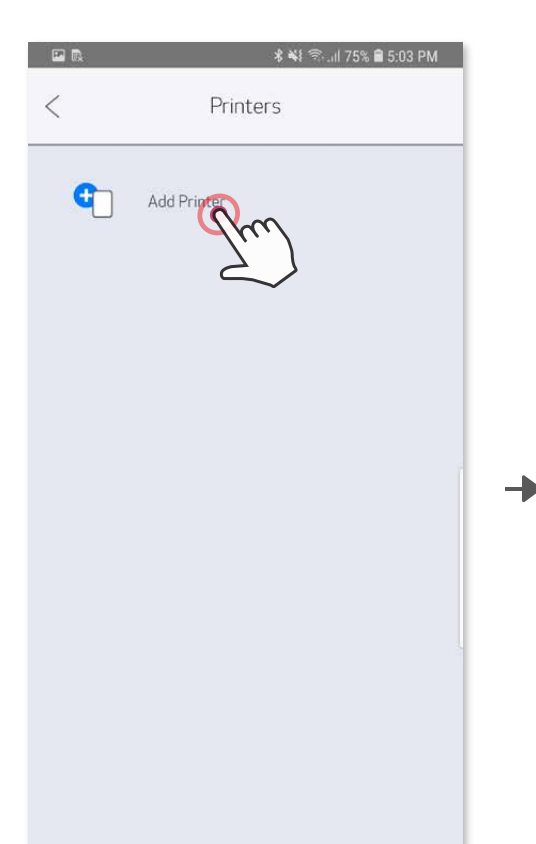

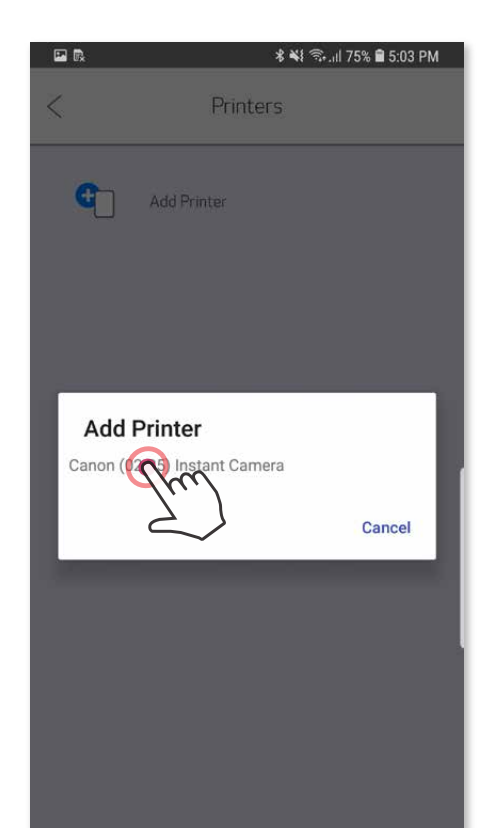

→

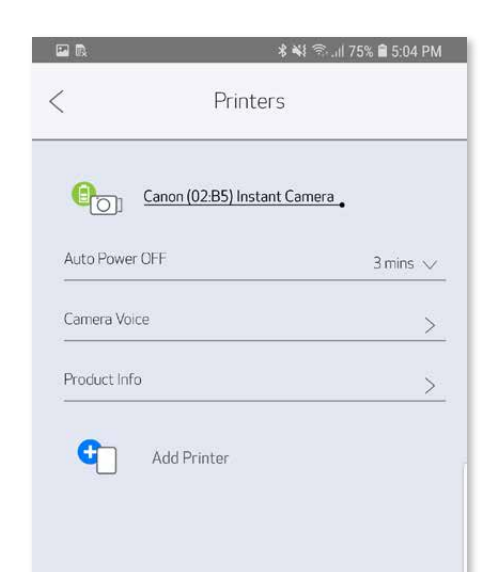

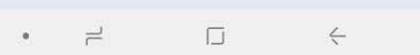

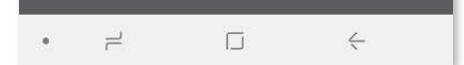

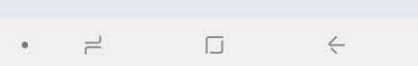

#### **Párovanie v systéme iOS**

- ① Zapnite tlačiareň stlačením a podržaním tlačidla napájania, kým sa nerozsvieti indikátor LED.
- ② Otvorte ponuku "Nastavenia" mobilného zariadenia, aby ste povolili pripojenie Bluetooth® a spárovali zariadenie s tlačiarňou.

╊

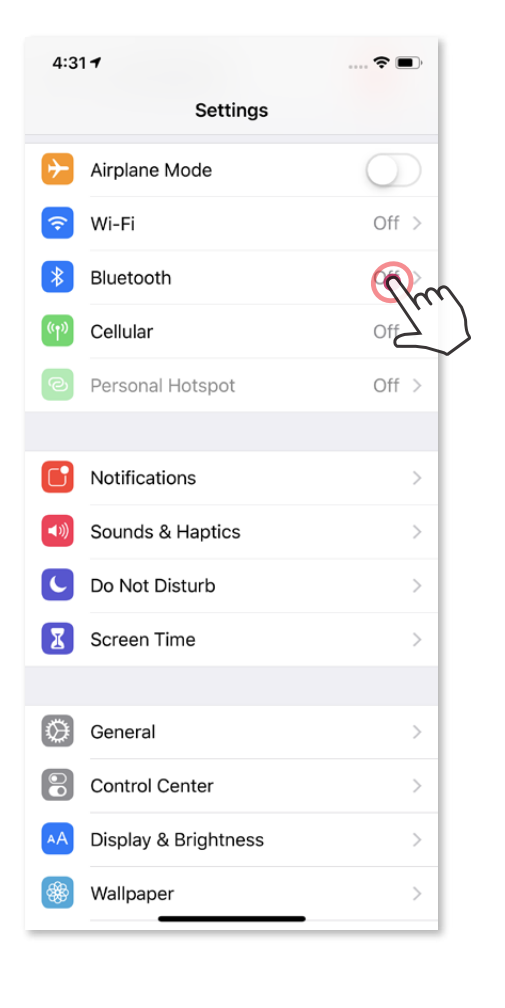

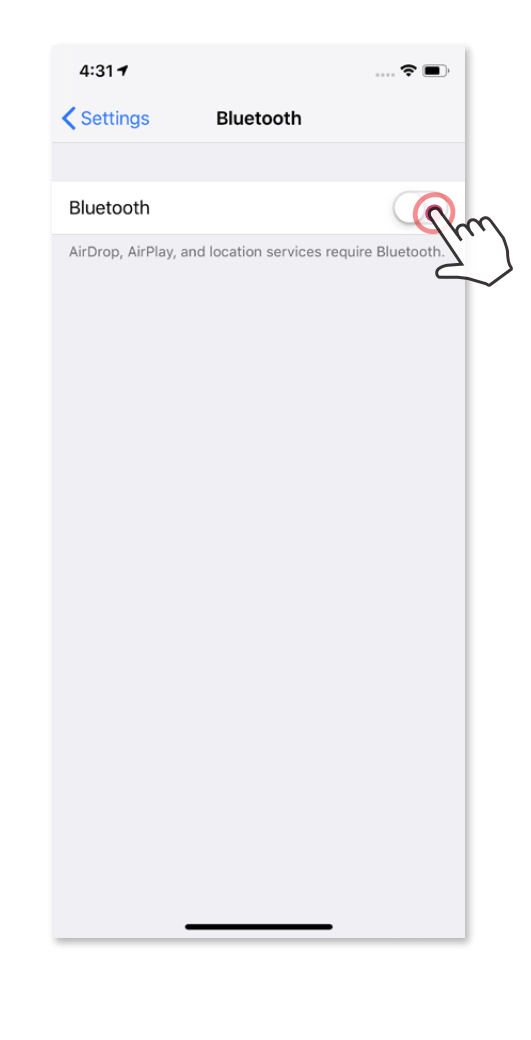

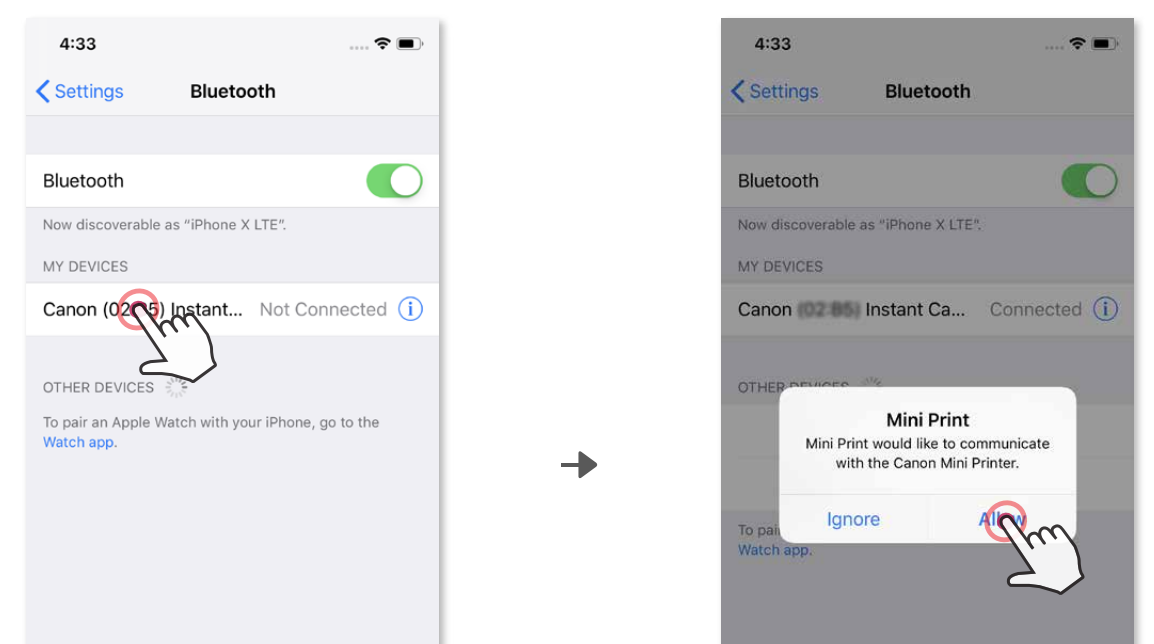

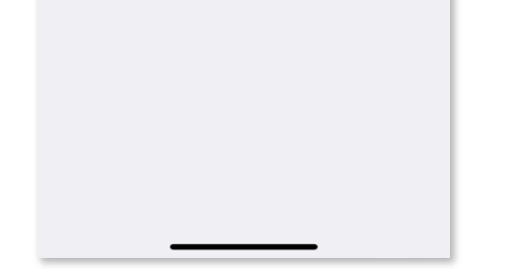

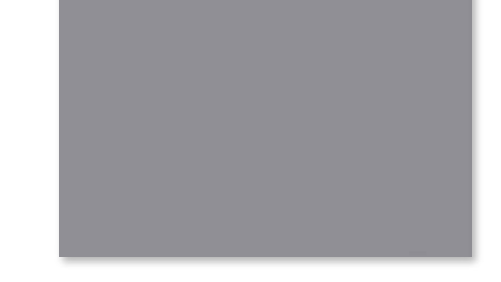

③ **MOŽNOSŤ A** – Pridajte tlačiareň do aplikácie. Ťuknite na ikonu vpravo hore a vyberte tlačiareň.

Tlačiareň sa zobrazí v zozname "Tlačiarne" a ikona sa zmení tak, aby signalizovala kapacitu batérie.

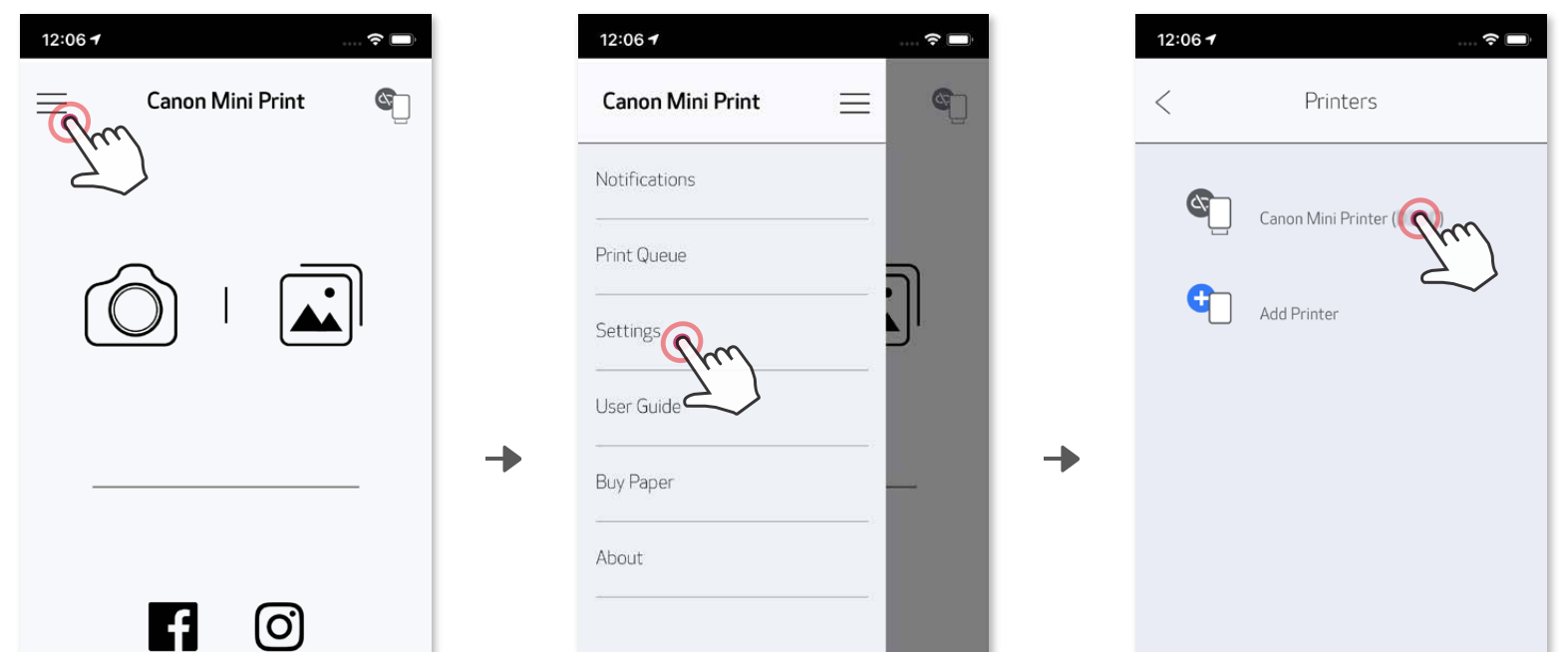

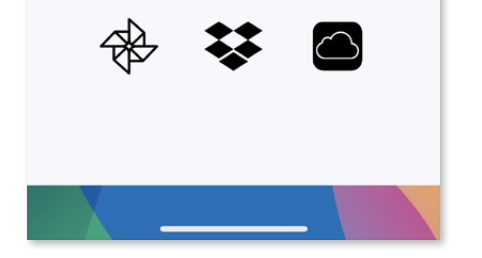

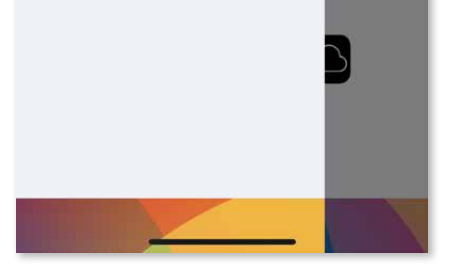

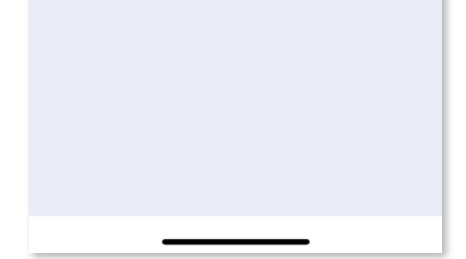

Po pripojení sa ikona zmení tak, aby signalizovala kapacitu batérie.

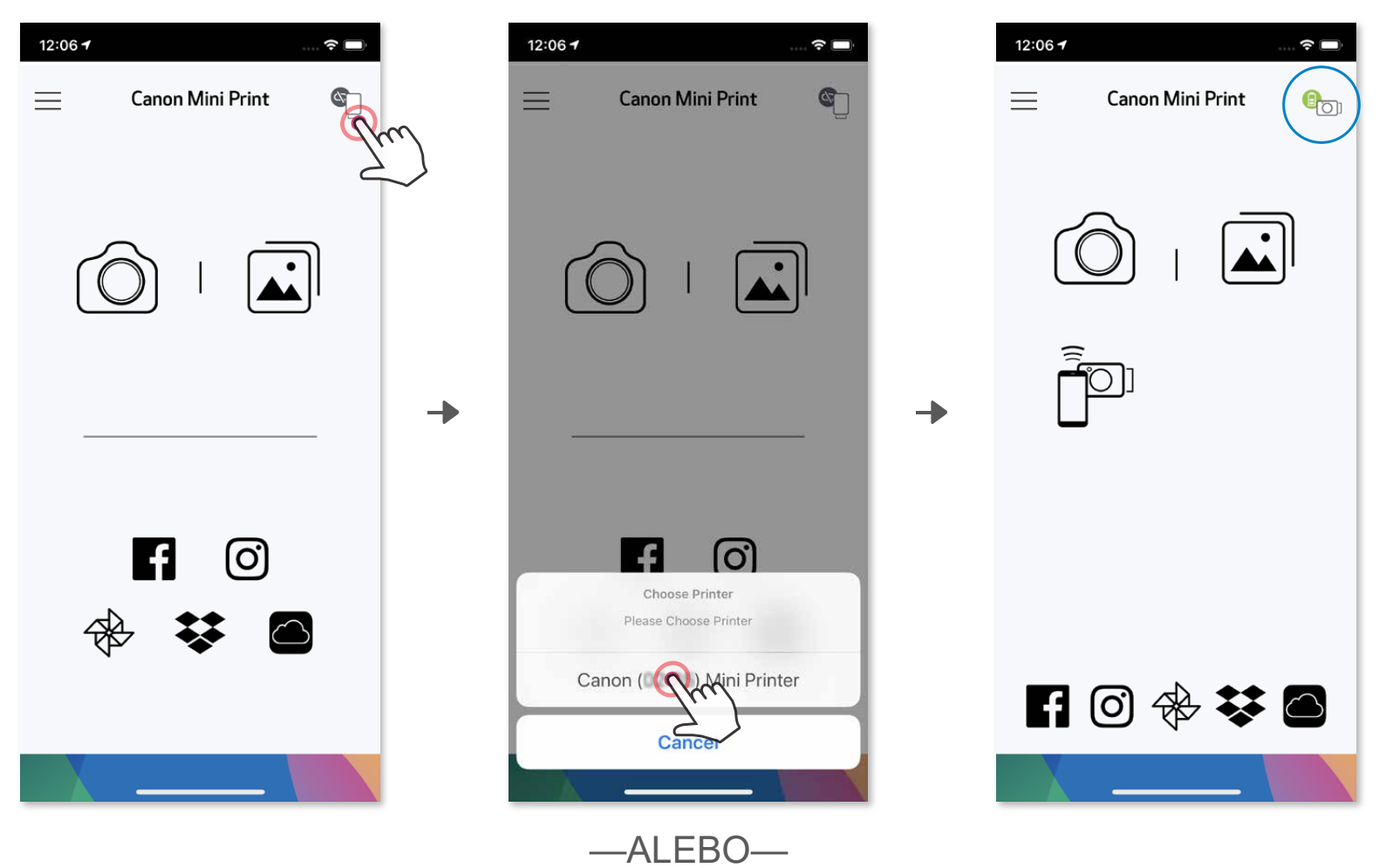

③ **MOŽNOSŤ B** – Pridajte tlačiareň do aplikácie. V hlavnej ponuke prejdite na položku "Nastavenia", vyberte položku "Tlačiarne", ťuknite na položku "Pridať tlačiareň" a vyberte tlačiareň.

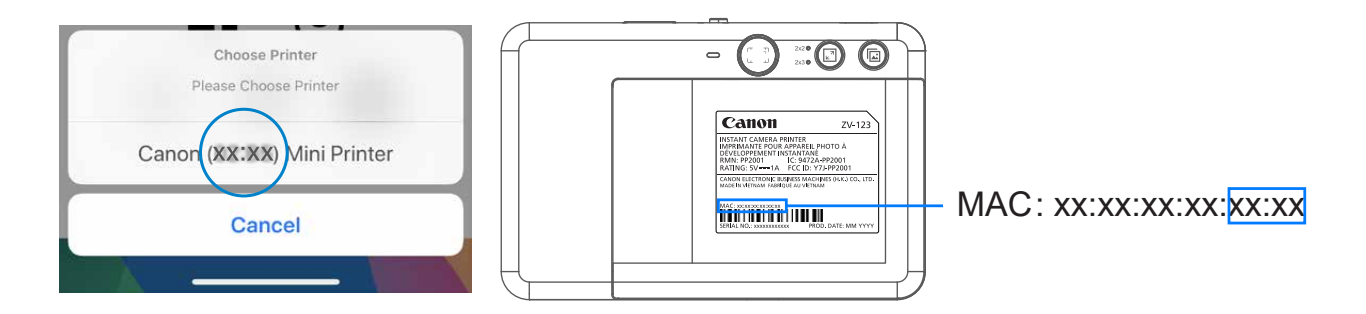

#### **Párovanie v systéme Android (s funkciou NFC)**

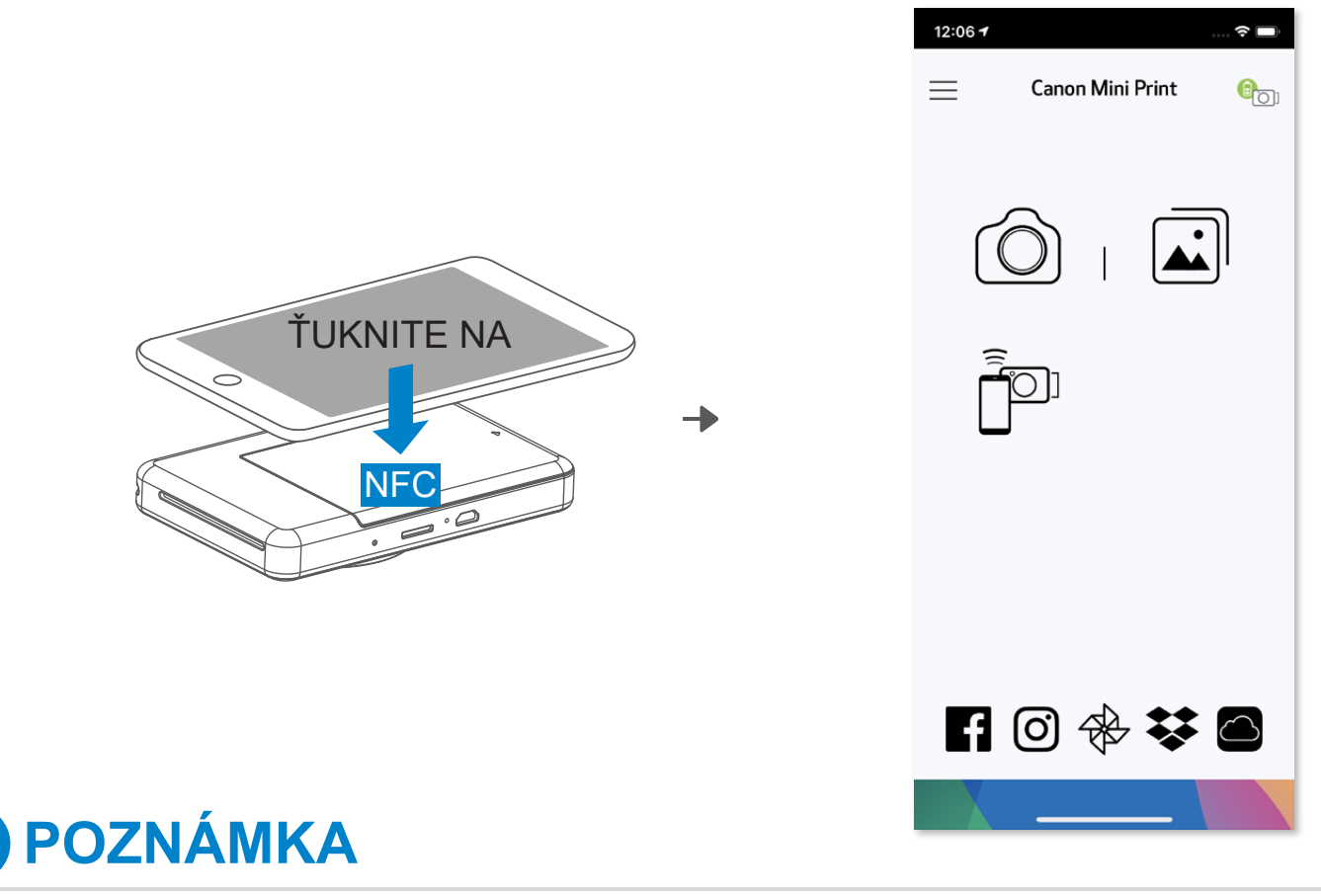

- ① V mobilnom zariadení skontrolujte, či sú povolené funkcie NFC a Bluetooth® .
- ② Otvorte aplikáciu Canon Mini Print.
- ③ Umiestnite mobilné zariadenie na vrchnú časť tlačiarne.
- Podľa pokynov na obrazovke dokončite prvé párovanie a pripojenie. Alebo sa tlačiareň spáruje s mobilným zariadením automaticky.

#### **Ikona stavu tlačiarne (zobrazená v aplikácii)**

#### **Informácie o párovaní**

- Jednu tlačiareň možno spárovať len s jedným zariadením so systémom iOS alebo Android.
- Jedno zariadenie so systémom iOS alebo Android môže byť pripojené k viacerým tlačiarňam. Ak chcete spárovať ďalšiu tlačiareň, prejdite do ponuky Nastavenia tlačiarne v hlavnej ponuke a ťuknite na položku "Pridať tlačiareň".
- Vyhľadajte a spárujte tlačiareň s názvom "Canon (xx:xx) Fotoaparát na okamžitú
	- tlač". Posledné 4 číslice čísla MAC (xx:xx) na štítku v tlačiarni sa musia zhodovať.
- Vyhľadávanie a prenos pomocou pripojenia Bluetooth® môže zlyhať v závislosti od prostredia. Skontrolujte stav pripojenia Bluetooth® v mobilnom zariadení a skúste to znova.

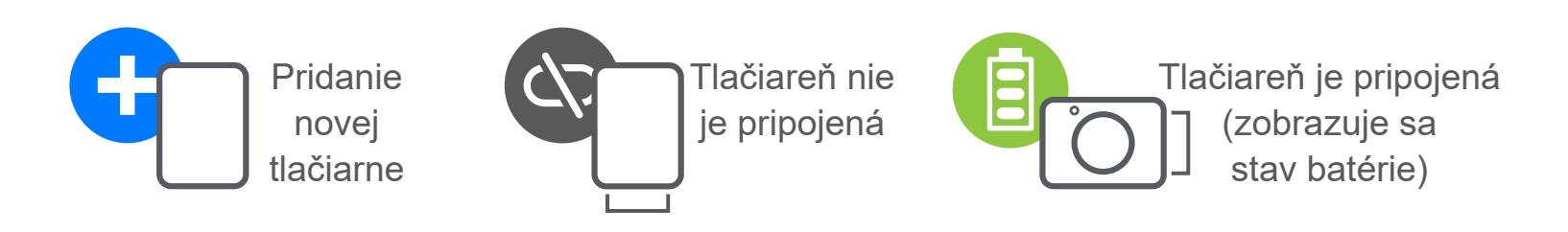

# **POUŽÍVATEĽSKÉ ROZHRANIE**

### **DOMOVSKÁ OBRAZOVKA**

#### **HLAVNÁ PONUKA**

 $10.06 \times$ 

Používanie aplikácie, funkcie a dostupné albumy online sa môžu líšiť v závislosti od zariadenia a regiónu. 1) Vyžaduje sa pripojenie na internet. Na používanie sa vyžadujú aktívne kontá sociálnych médií alebo cloudové kontá.

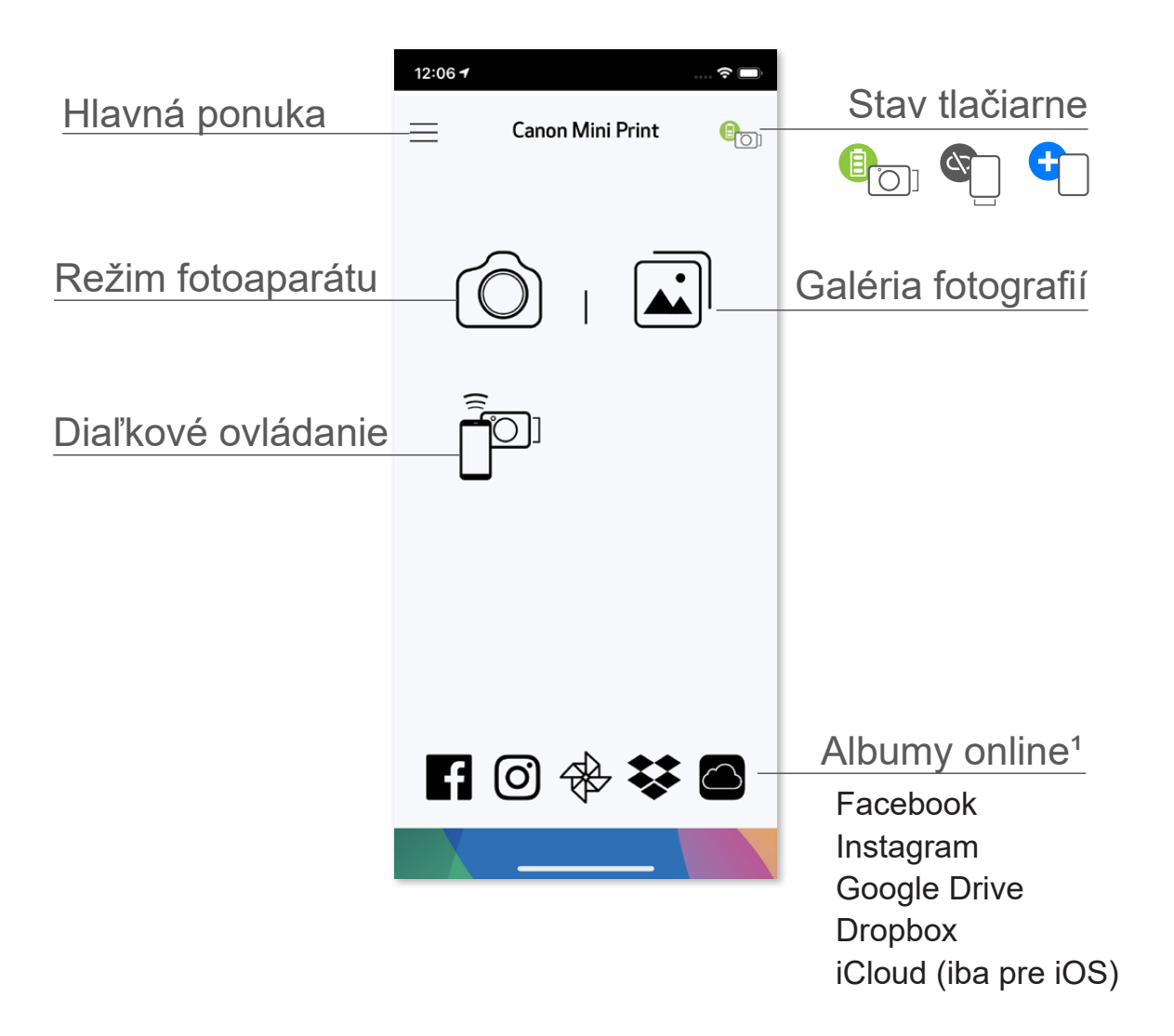

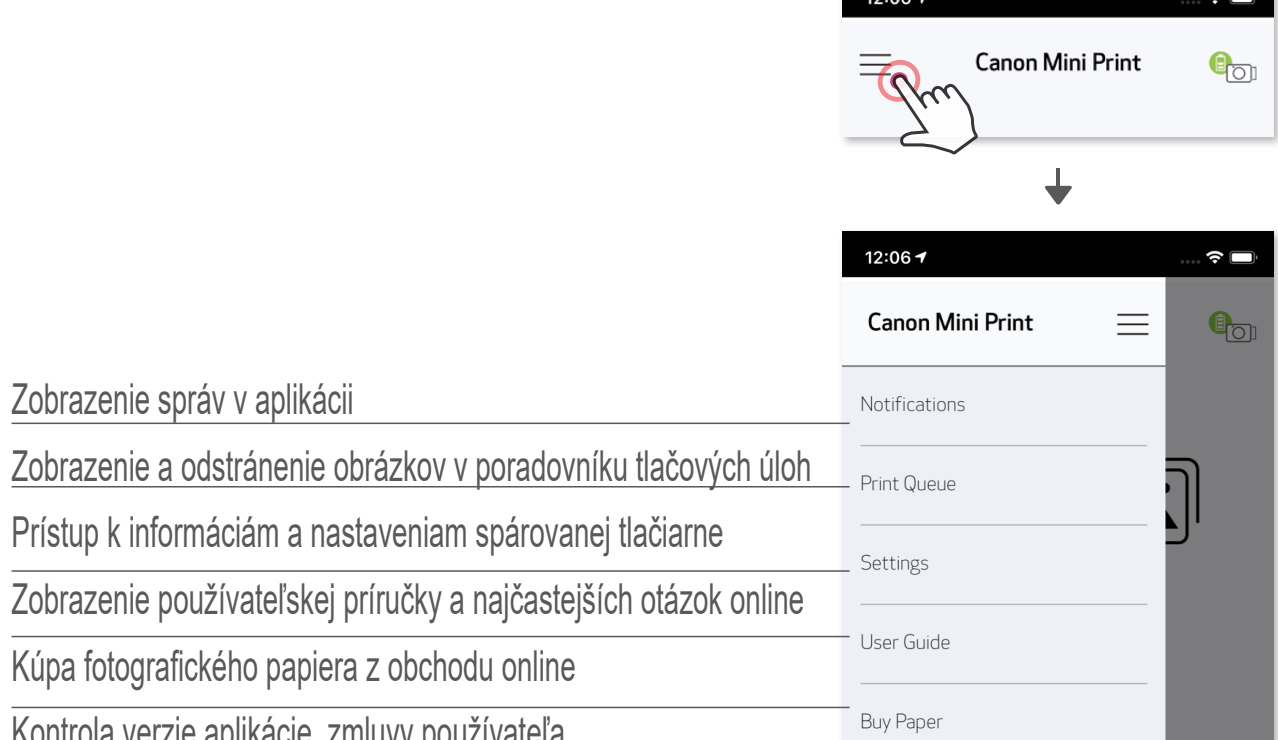

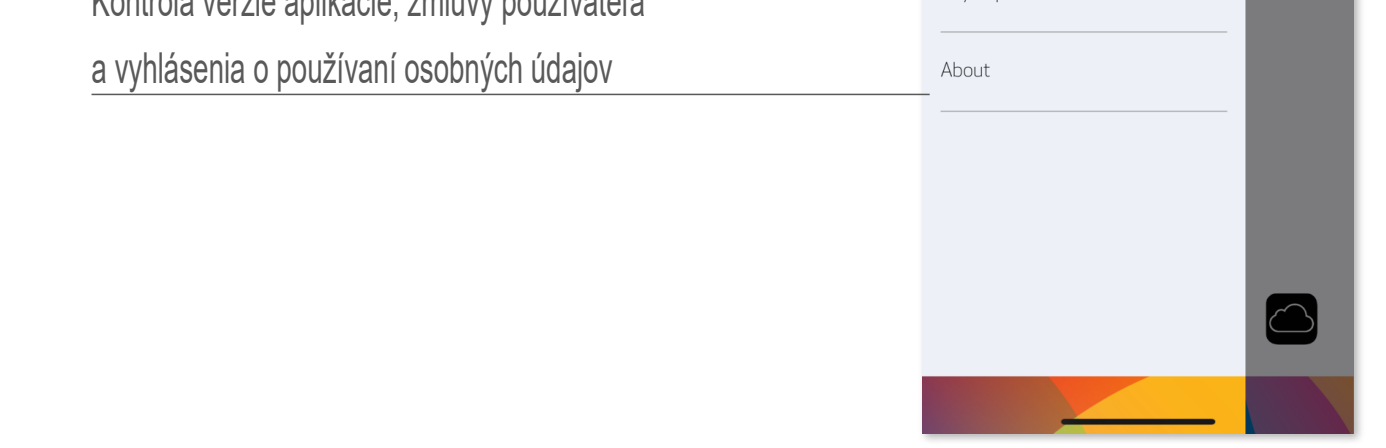

- ① Ťuknutím na ikonu na domovskej obrazovke zhotovte fotografiu pomocou fotoaparátu smartfónu. (Ak chcete zhotoviť fotografiu s efektmi, ťuknite na ikony v dolnej časti.)
- ② Zhotovenú fotografiu môžete tlačiť, upraviť, zdieľať alebo uložiť.
- $\circled{3}$  Ak chcete tlačiť, ťuknite na ikonu  $\circled{1}$ .

### **FOTOAPARÁT SMARTFÓNU**

#### Úprava obrázka Rámy Zdeformovanie Živý filter AR\* tváre

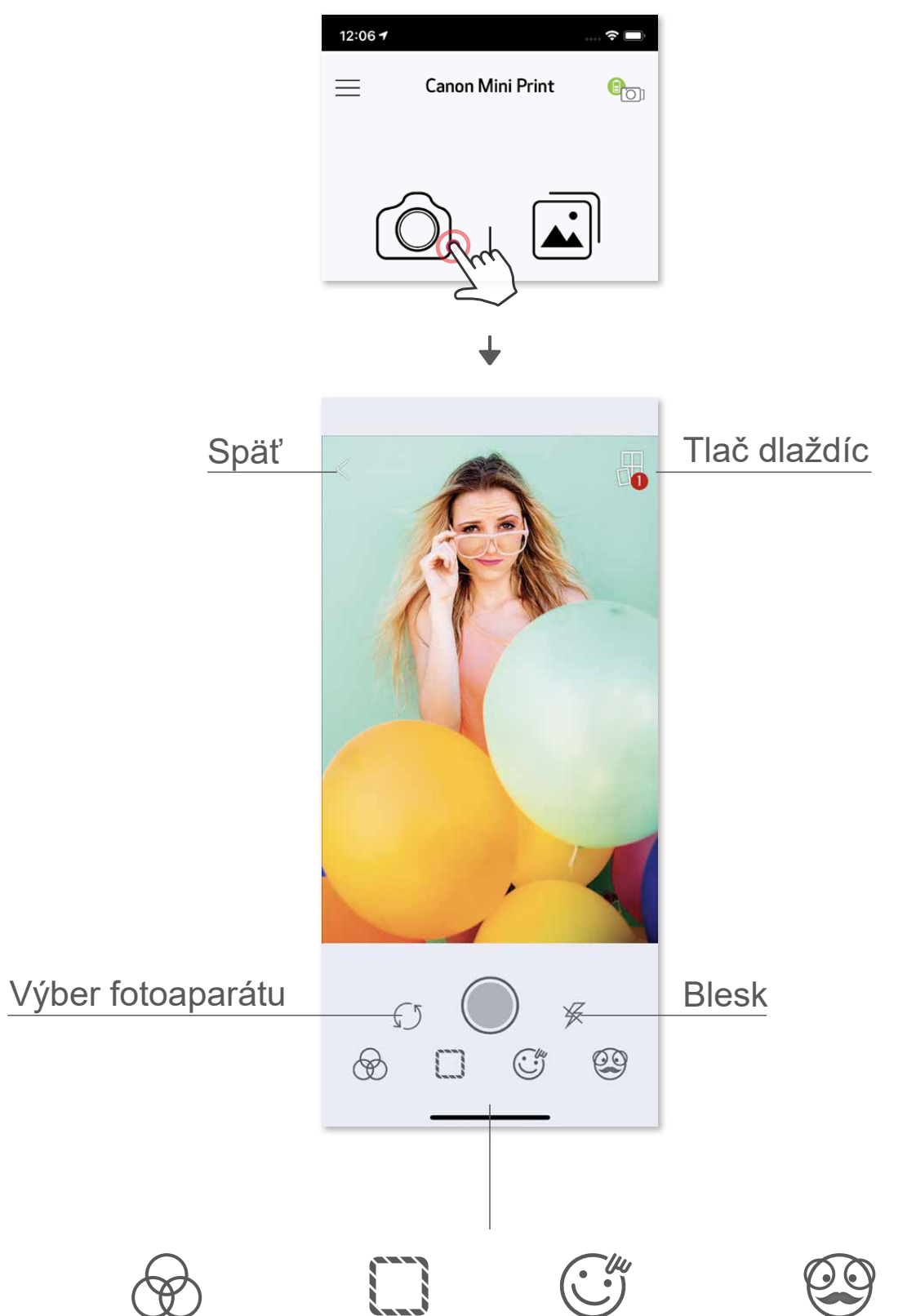

\* Vyžaduje sa detekcia tváre na obrázku

#### **GALÉRIA FOTOGRAFIÍ**

- ① Ťuknutím na ikonu na domovskej obrazovke zobrazte okno Galéria fotografií.
- ② Vybratú fotografiu môžete tlačiť, upraviť, zdieľať alebo uložiť.
- $\overline{3}$  Ak chcete tlačiť, ťuknite na ikonu  $\overline{4}$ .

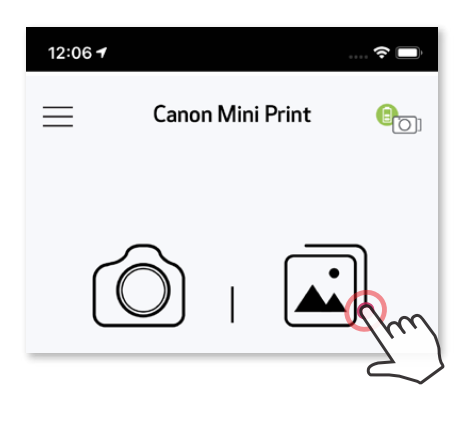

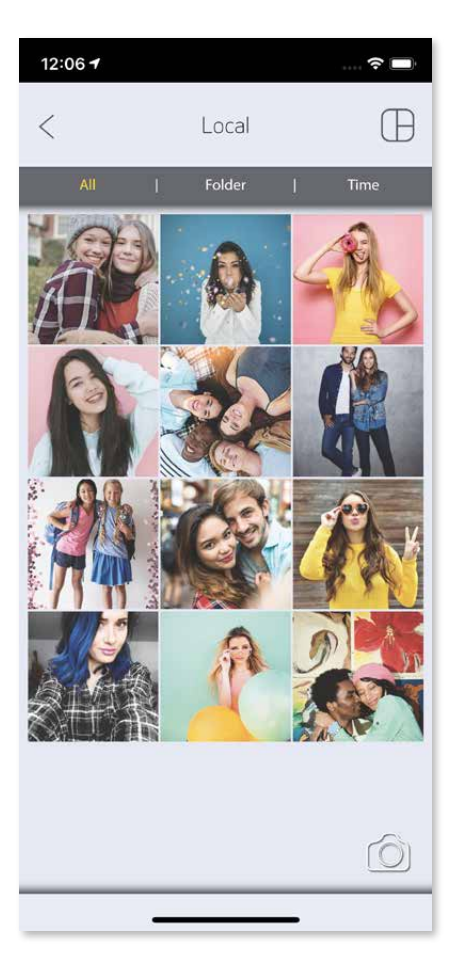

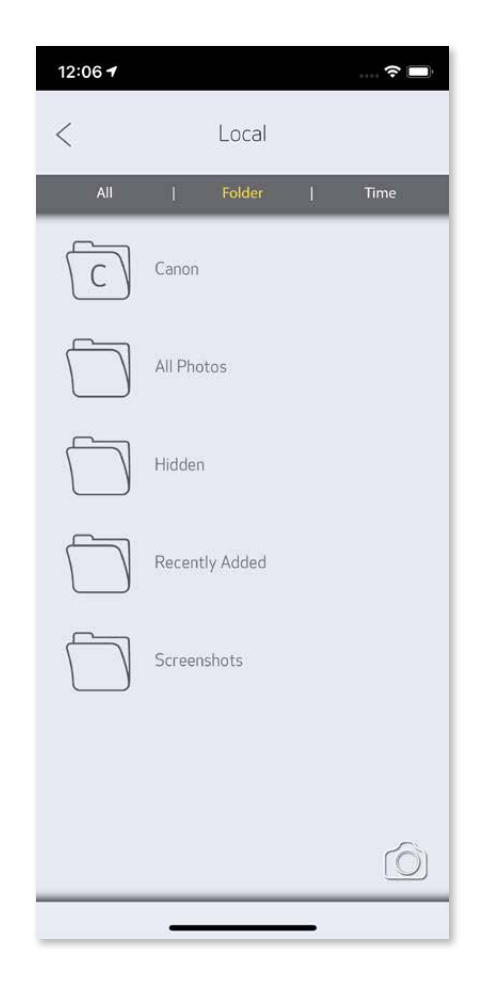

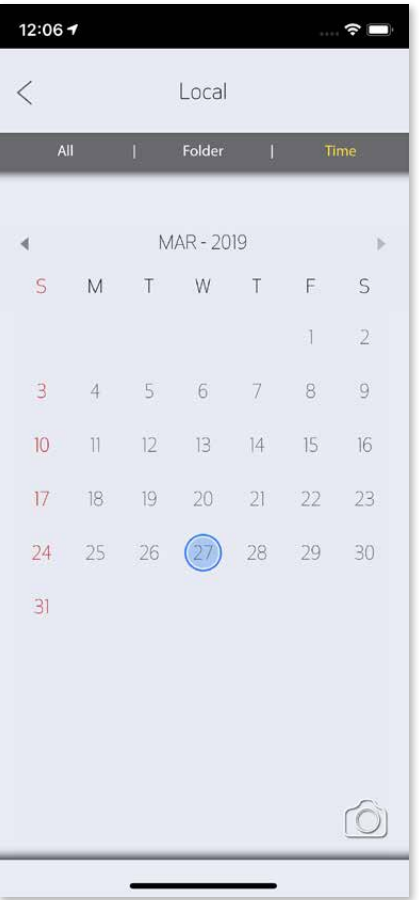

V časti Galéria fotografií môžete prehliadať fotografie v zobrazení galérie, podľa priečinkov alebo kalendára.

Všetky fotografie – galéria Zobrazenie priečinka Zobrazenie kalendára

Keď budete pripravení, ťuknutím na ikonu (H vytlačte fotografiu. Skontrolujte, či je tlačiareň zapnutá a spárovaná/pripojená.

### **TLAČ FOTOGRAFIÍ**

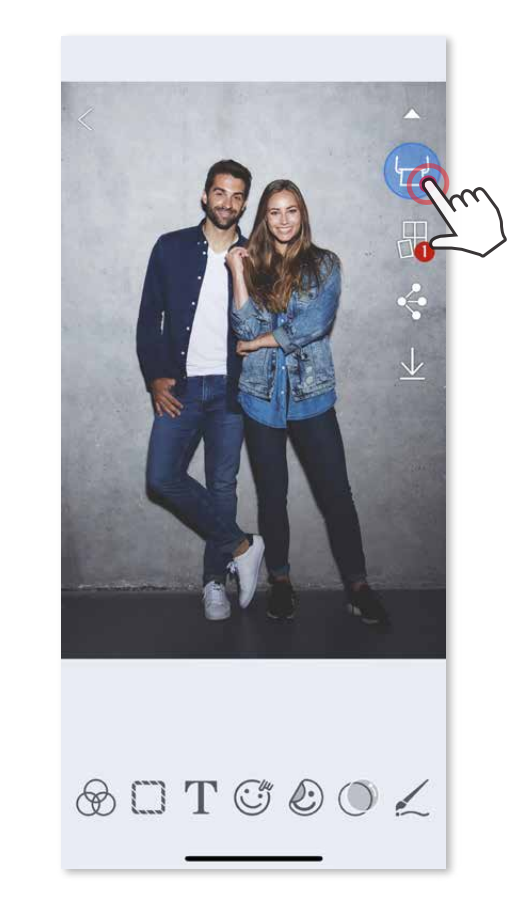

- ① Ťuknutím na ikonu ∭ odstrániť fotografiu v poradovníku tlačových úloh<br>② Zmeniť poradie tlače ťuknutím na fotografiu a potiahnutím prstom
- Zmeniť poradie tlače ťuknutím na fotografiu a potiahnutím prstom
- ③ Ťuknutím zastaviť tlač konkrétnej fotografie; zobrazí sa znak pozastavenia

Na stránke Poradovník tlačových úloh môžete

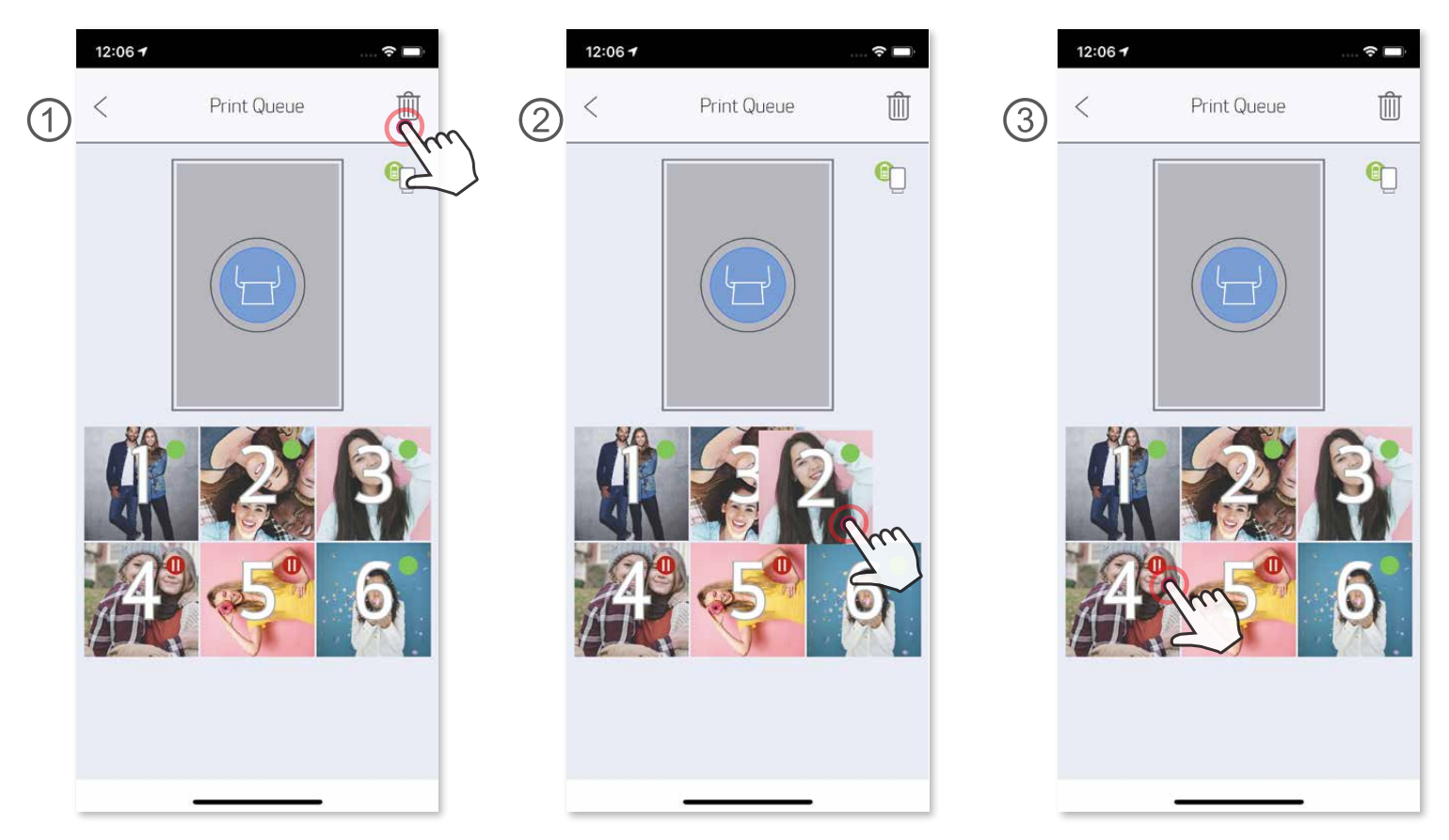

- Vytlačený obrázok sa môže líšiť od pôvodného obrázka, pretože "technológia obrazovky" používaná na zobrazovanie farieb na mobilnom zariadení sa líši od "technológie tlače" používanej na tlač farieb na papier.
- Počas tlače alebo zaseknutia papiera nevyťahujte papier silou.
- Počas tlače neotvárajte vrchný kryt. Môže sa tým ovplyvniť kvalita tlače.
- Ak na tlačiareň pôsobia vibrácie alebo ňou zatrasiete, môže to mať vplyv na kvalitu tlače fotografií.

Poznámka k poradovníku tlačových úloh: Ak pri odosielaní tlače nie je tlačiareň zapnutá a pripojená, obrázok sa uloží do poradovníka tlačových úloh. Ak chcete uvoľniť tlač, jednoducho zapnite tlačiareň a znovu ju pripojte. Zobrazí sa otázka, či chcete vytlačiť obrázok v poradovníku. Ak chcete zobraziť alebo odstrániť obrázky v poradovníku, prejdite do hlavnej ponuky > Poradovník tlačových úloh.

# **POZNÁMKA**

### **ÚPRAVA FOTOGRAFIÍ**

Obrázok môžete prispôsobiť pomocou úprav, ako sú filtre, nálepky, text a pod.

- ① Ťuknite na ikony na dolnom paneli obrazovky.
- Prispôsobujte podľa svojho želania.
- ③ Skôr než opustíte obrazovku, nezabudnite zmeny uložiť, zdieľať alebo vytlačiť.

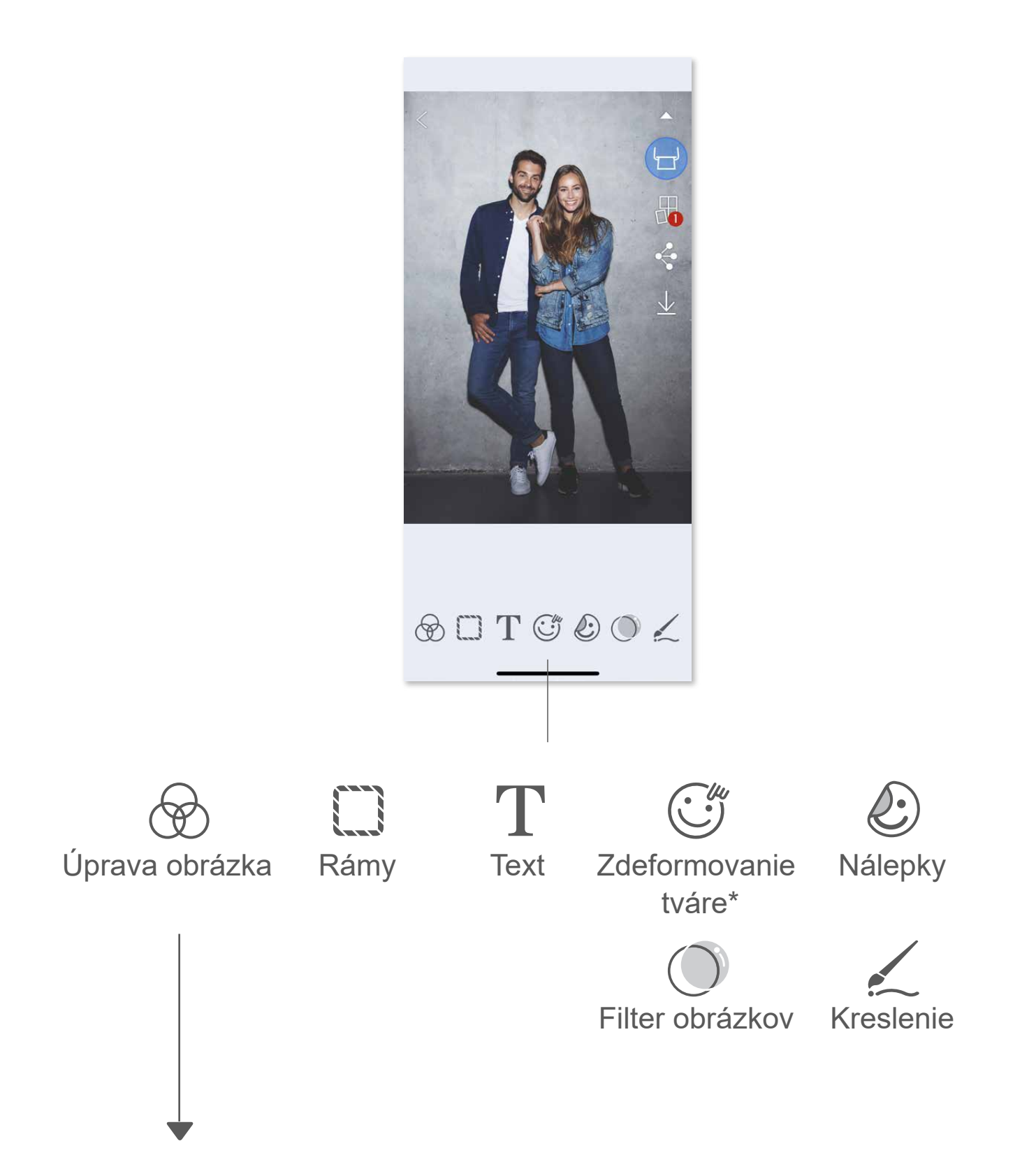

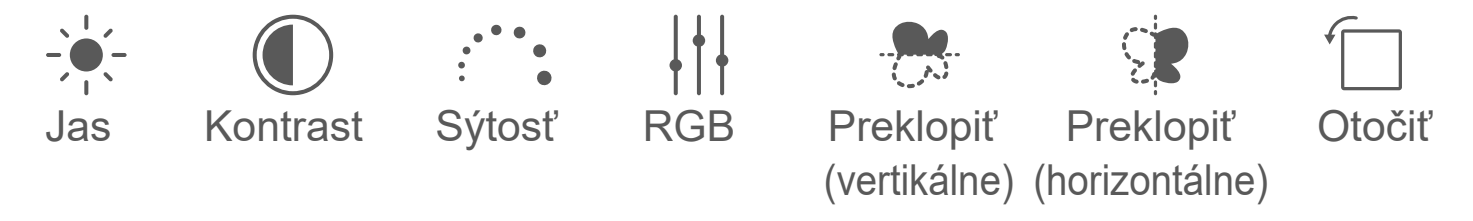

\* Vyžaduje sa detekcia tváre na obrázku.

# **POUŽÍVANIE FUNKCIE TLAČ DLAŽDÍC**

Pomocou funkcie Tlač dlaždíc môžete vytlačiť jednu fotografiu na viacero hárkov a vytvoriť tak väčší dlaždicový výtlačok.

 $\overline{1}$  Keď ste pripravení tlačiť, ťuknite na ikonu  $\overline{1}$  a potom na výber výtlačkov s 2 x 2 alebo 3 x 3 dlaždicami. (Zobrazia sa čiary, ktoré znázorňujú rozdelenie obrázka.)

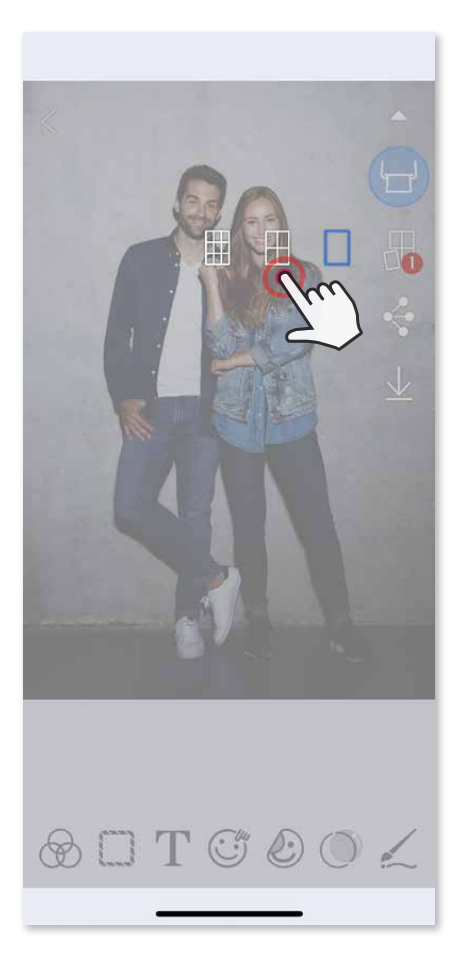

2 Ťuknutím na ikonu vytlačte dlaždice a potom ich spojte, aby ste vytvorili väčší dlaždicový výtlačok.

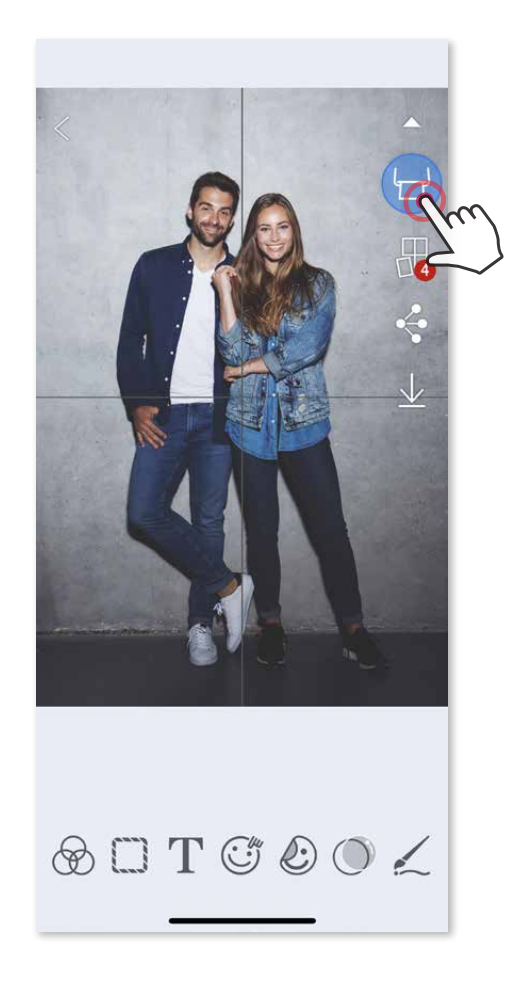

- ③ Skontrolujte počet fotografií potrebných pre šablónu a ťuknite na položku "Vybraté".
- 4) Upravte obrázky v koláži podľa svojich predstáv a ťuknutím na ikonu (=) ju vytlačte, ťuknutím na ikonu $\leq$ iju zdieľajte alebo ťuknutím na ikonu  $\downarrow$  ju uložte.

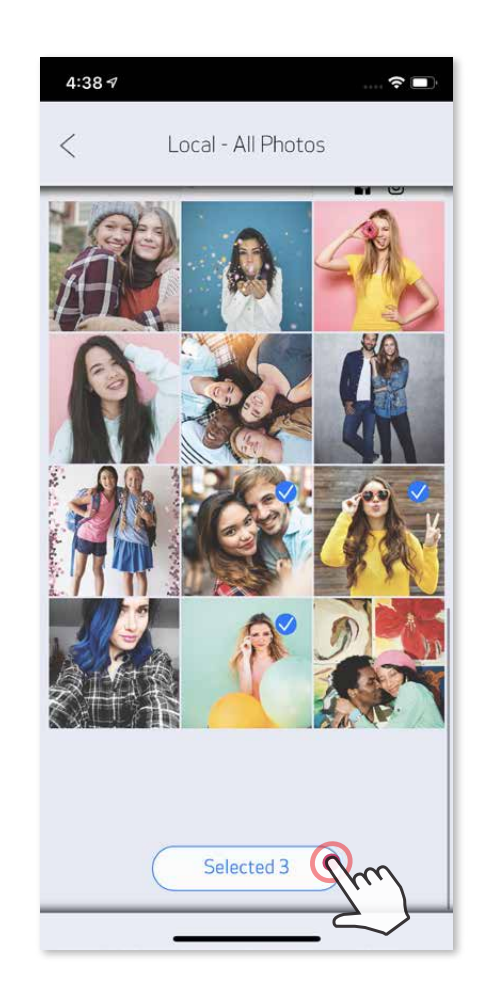

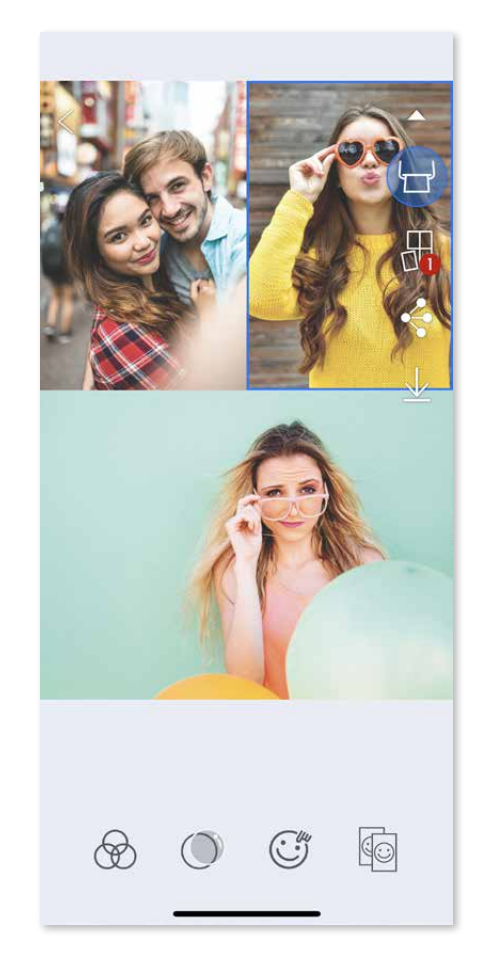

# **POUŽÍVANIE FUNKCIE TLAČ KOLÁŽE**

Pomocou funkcie Koláž môžete na jeden hárok 2 x 3 vytlačiť až 6 fotografií.

- ① Otvorte fotografie v okne Galéria fotografií alebo z albumov online.
- $\oslash$  Ťuknutím na ikonu  $\enspace$  Zobrazte voľby šablón koláží a vyberte požadovanú šablónu (môžete si vybrať z 2 až 6 fotografií v šablóne).

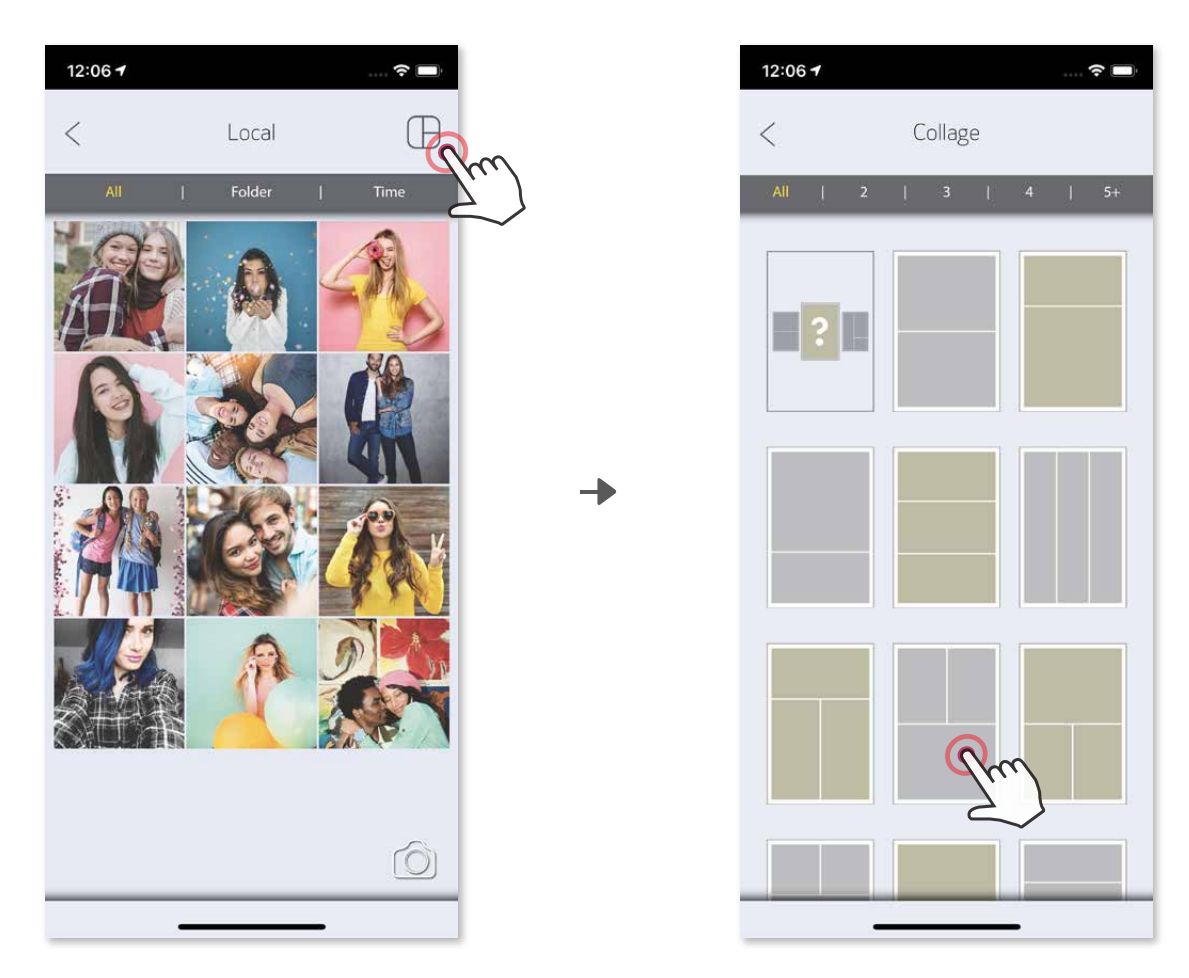

- ① Keď budete pripravení, ťuknutím na ikonu ◆ otvorte možnosti v zariadení.
- ② Zdieľajte fotografie s aplikáciou uvedenou v zozname alebo ich uložte do úložiska fotografií v zariadení.

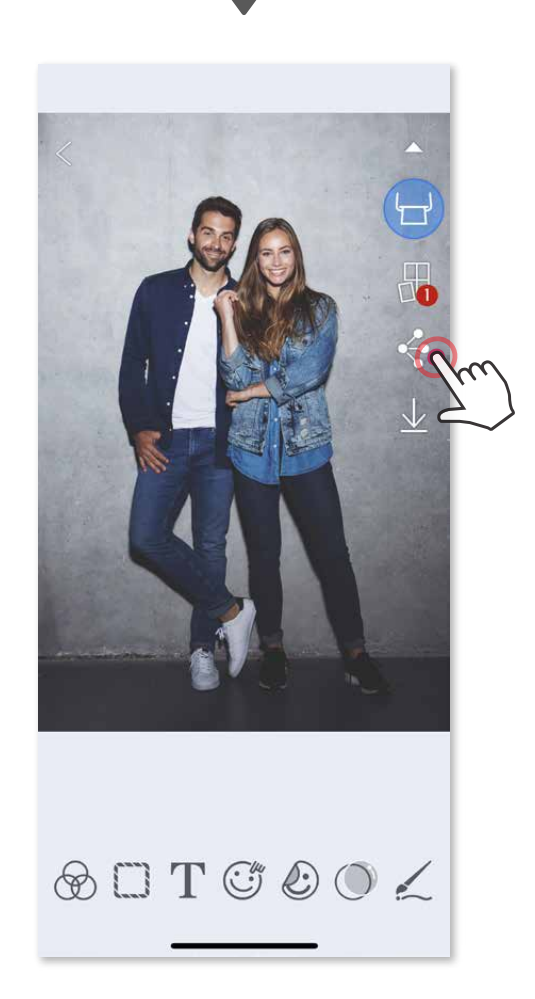

#### **ZDIEĽANIE FOTOGRAFIÍ**

Obrázky a úpravy môžete jednoducho zdieľať alebo ukladať.

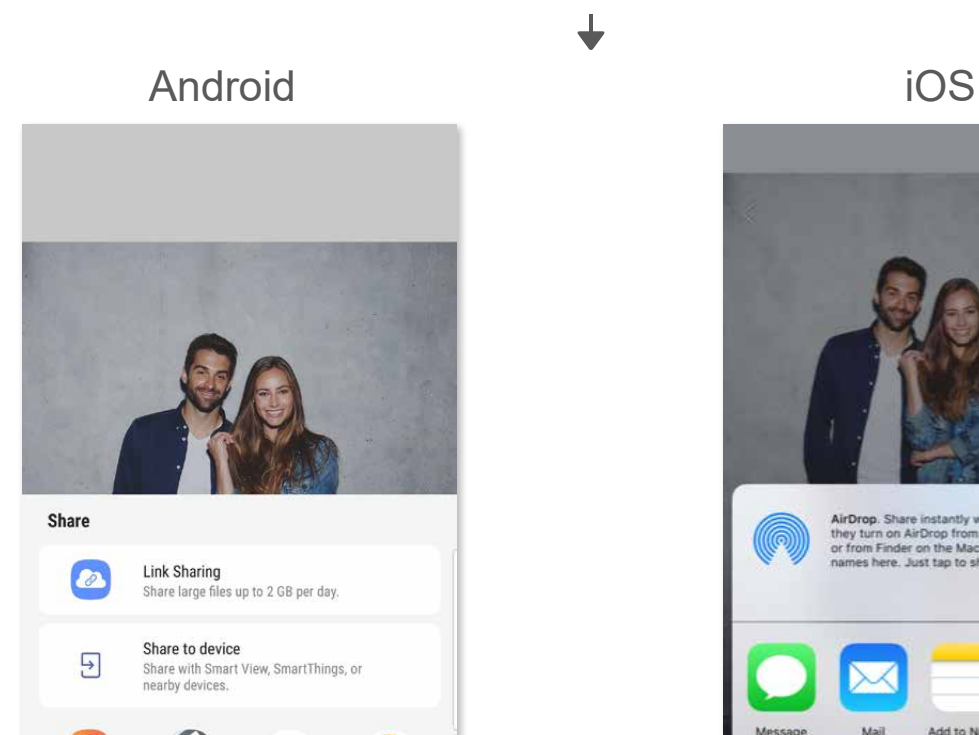

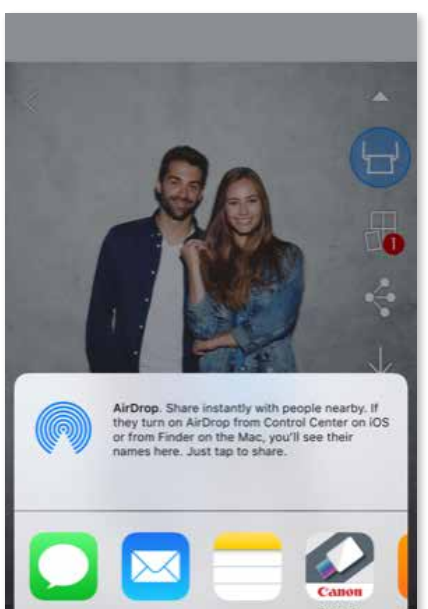

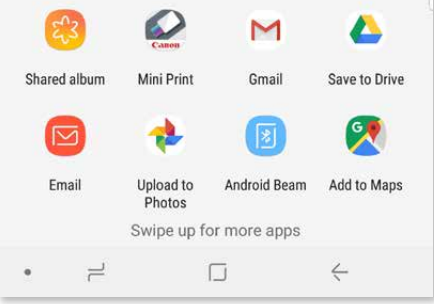

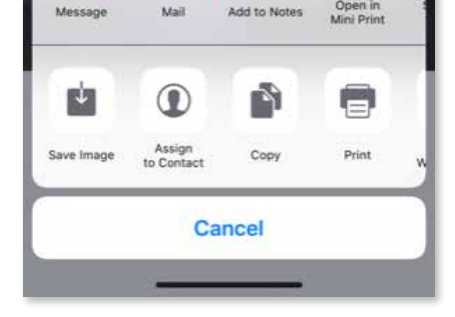

#### **UKLADANIE FOTOGRAFIÍ**

Obrázky môžete jednoducho ukladať do priečinka Canon v aplikácii.

- ① Keď budete pripravení, ťuknutím na ikonu  $\overline{\psi}$  uložte obrázok.
- $(2)$  Ak chcete zobraziť uložené obrázky, ťuknite na ikonu  $\left[\right. \right.$  potom na položku "Priečinok" a napokon na položku "Lokálne – Canon".

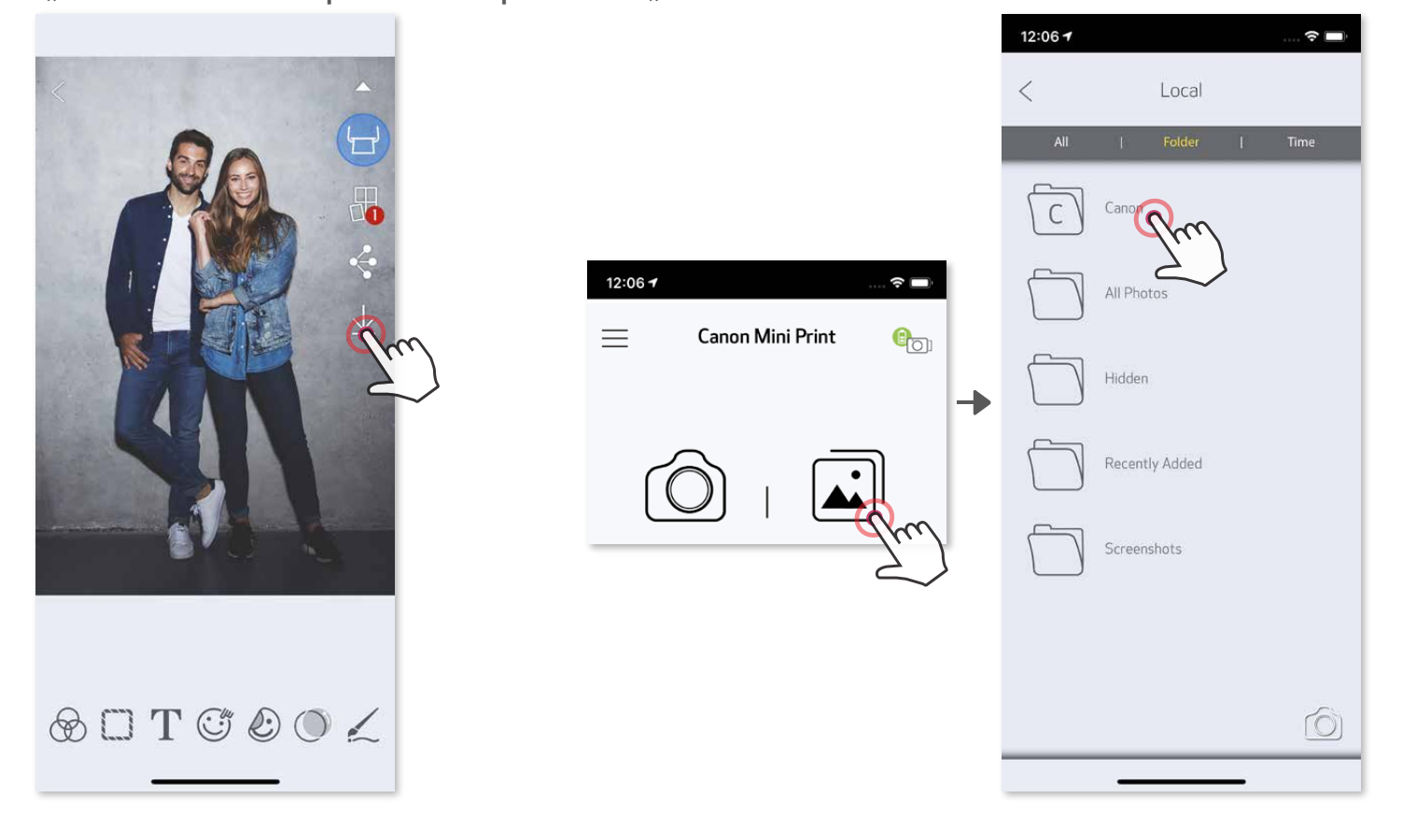

Ak chcete odstrániť fotografiu z priečinka Canon v aplikácii, ťuknutím na ikonu  $\bar{\mathbf{u}}$ zobrazte okno Galéria fotografií.

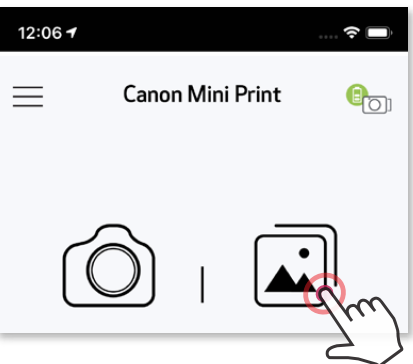

① Ťuknite na položku "Priečinok" a potom na položku "Lokálne – Canon".

2 Ťuknite na  $\widehat{\mathbb{II}}$  a vyberte fotografie, ktoré chcete natrvalo odstrániť.

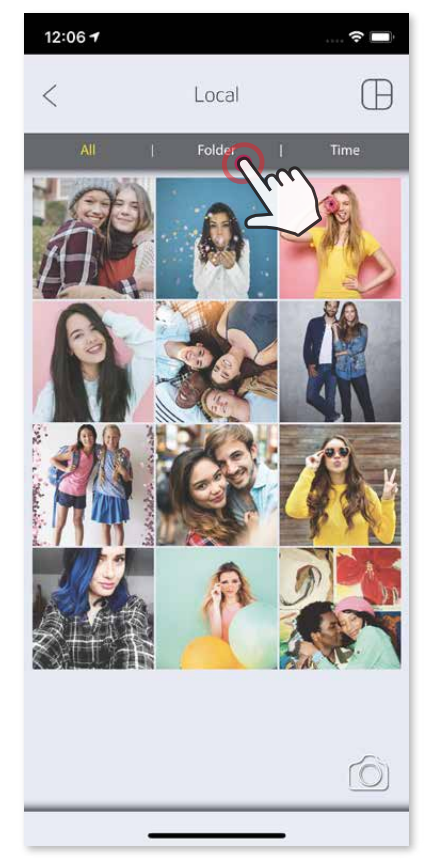

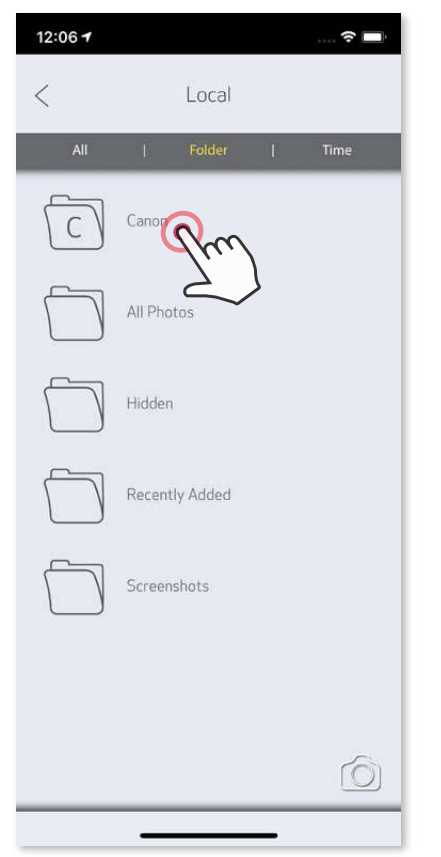

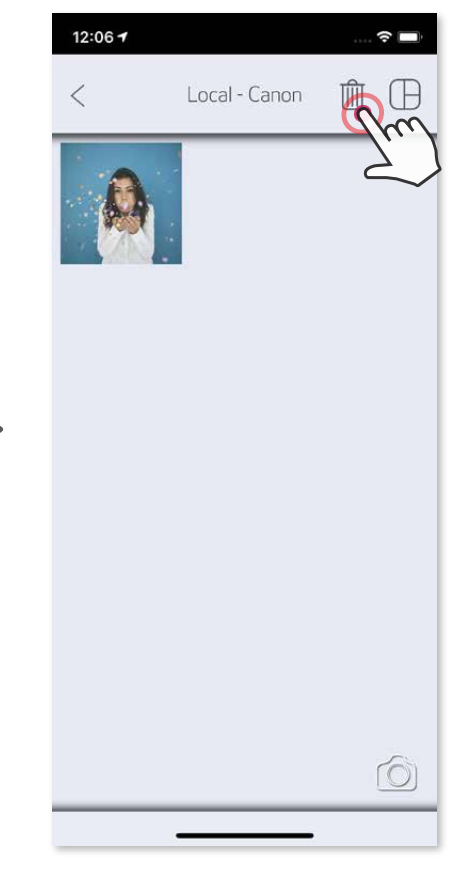

#### **ODOSIELANIE DO APLIKÁCIE MINI PRINT**

Odošlite fotografiu uloženú v galérii fotografií zariadenia alebo z fotoaparátu do aplikácie Canon Mini Print.

#### **Pre Android**

- ① Vyhľadajte fotografiu v galérii zariadenia a ťuknite na tlačidlo zdieľania.
- ② Ťuknutím na ikonu Mini Print odošlite fotografiu do aplikácie, aby ste ju mohli upraviť a vytlačiť.

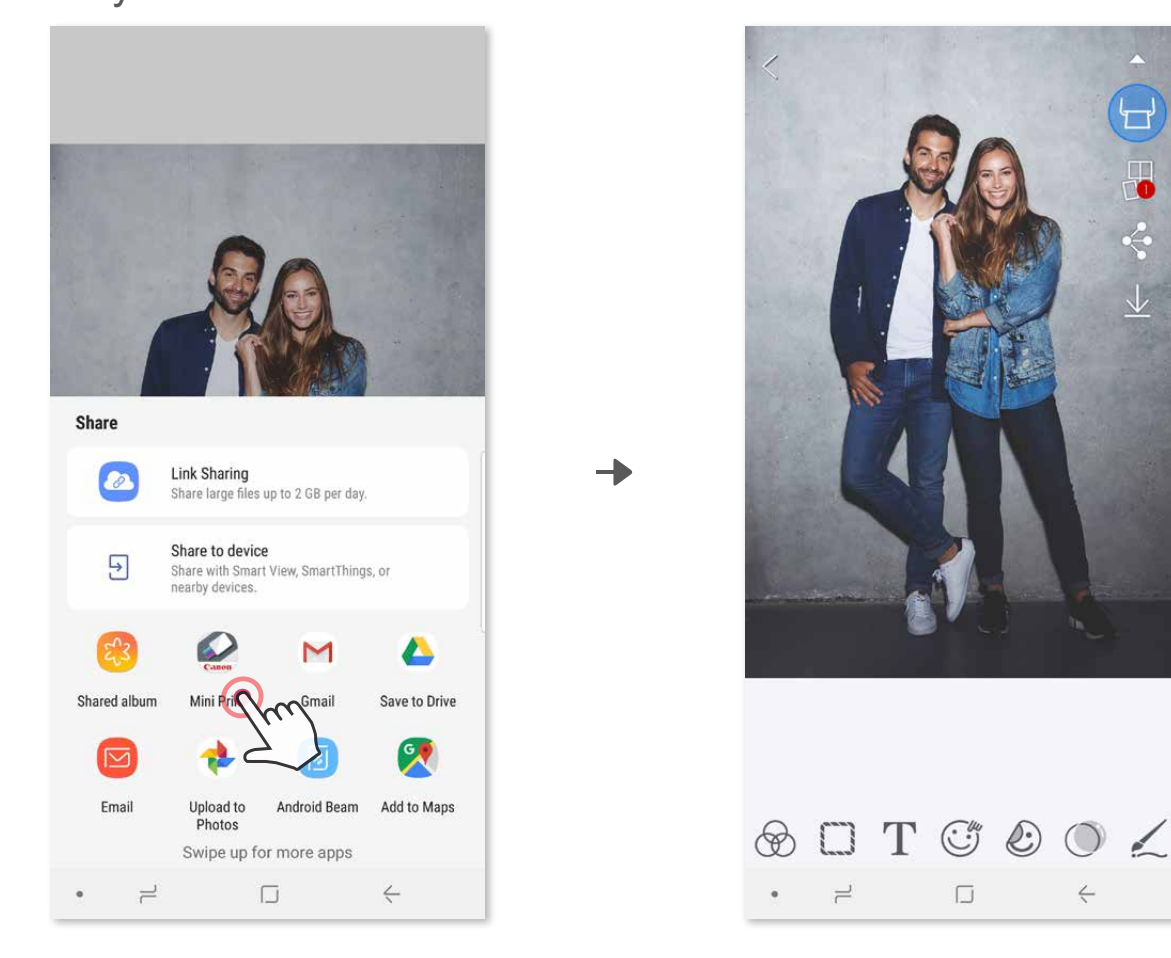

#### **Pre iOS**

- ① Vyhľadajte fotografiu v galérii zariadenia a ťuknite na tlačidlo zdieľania.
- ② **MOŽNOSŤ A** Ťuknutím na položku "Otvoriť v aplikácii Mini Print" odošlite
- fotografiu na obrazovku úprav aplikácie, kde ju môžete upraviť a vytlačiť.
- ③ **MOŽNOSŤ B** Ťuknutím na položku "Tlačiť na tlačiarni Canon" odošlite fotografiu priamo do poradovníka tlačových úloh.

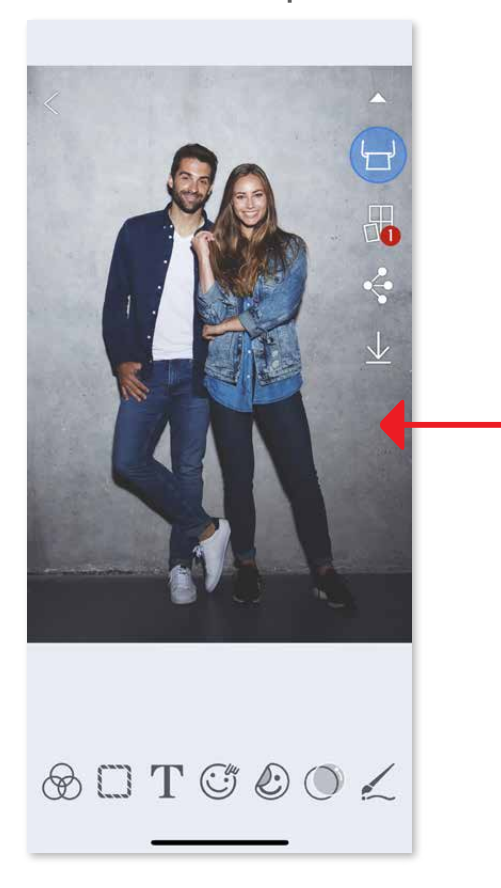

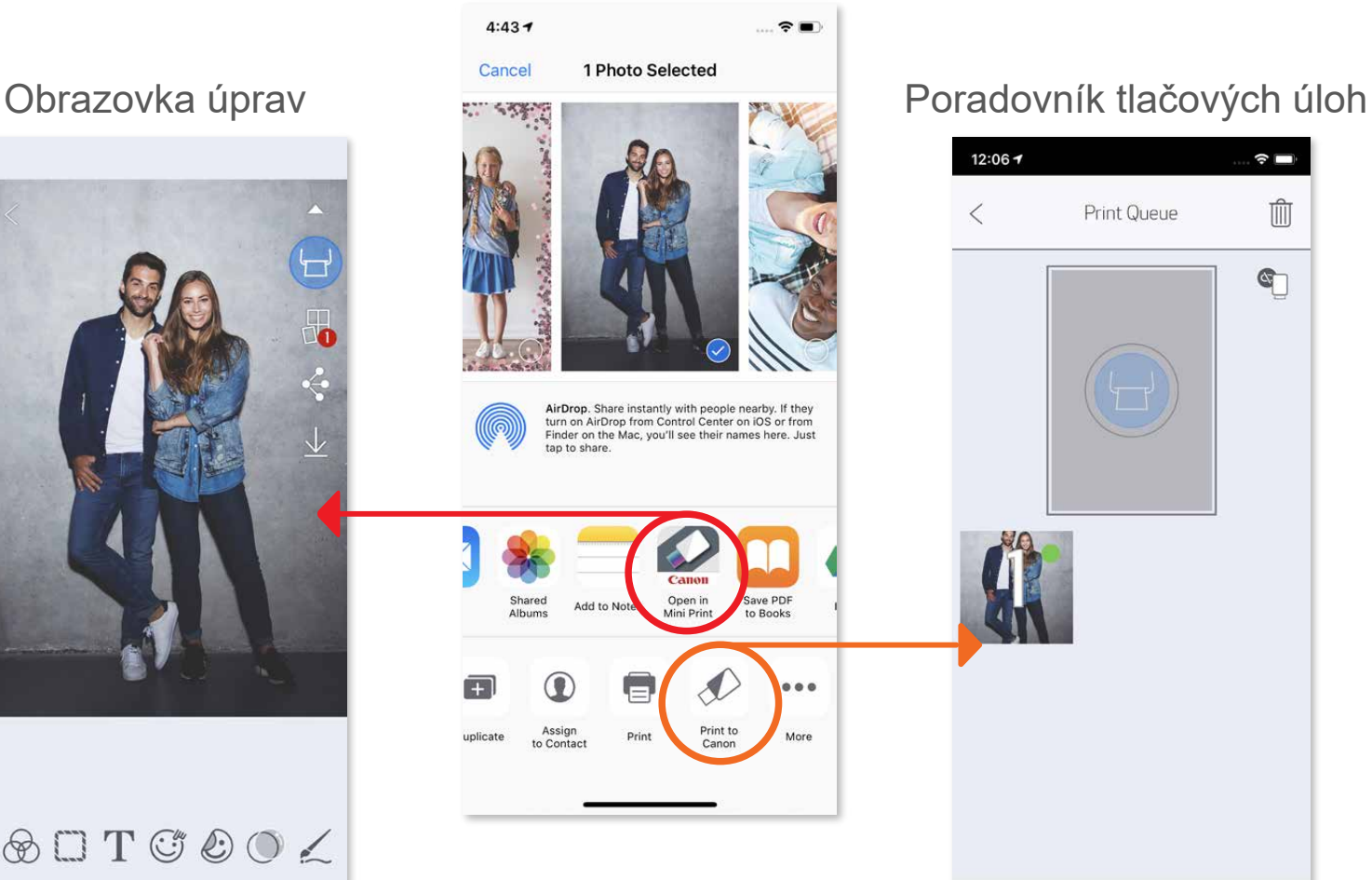

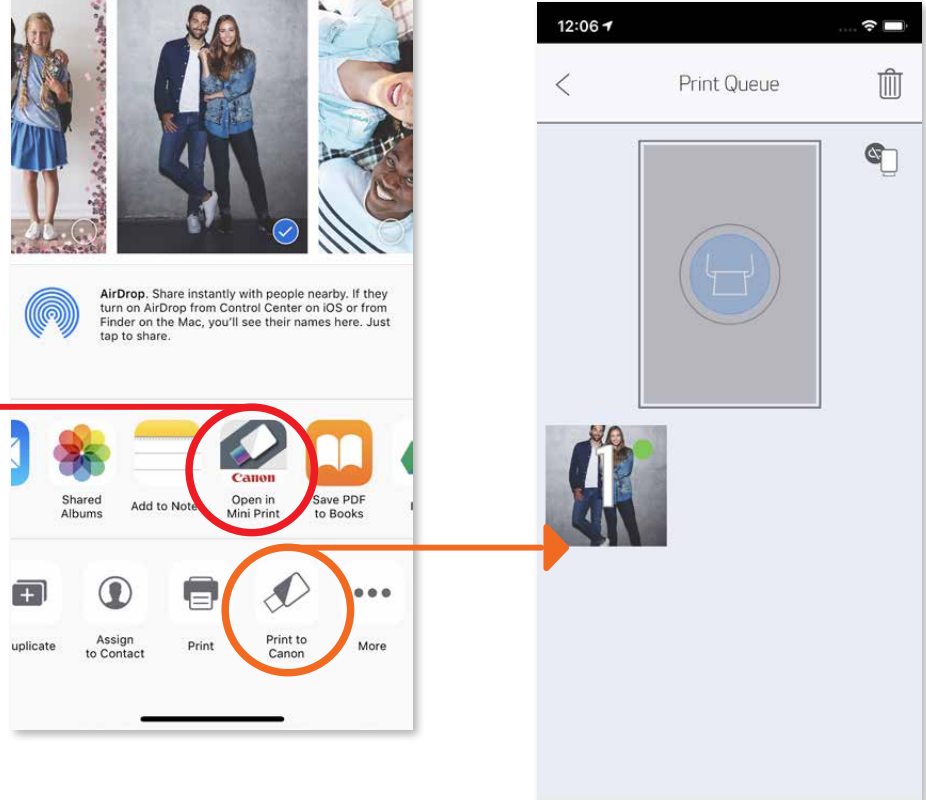

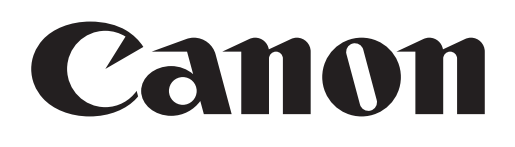

SMART SHEET, technológia ZINK a ochranné známky ZINK sú vlastníctvom spoločnosti ZINK Holdings LLC. Používajú sa na základe licencie. Apple, logo Apple, iPad, iPad Air, iPad Pro a iPhone sú ochranné známky spoločnosti Apple Inc. registrované v USA a iných krajinách. App Store je servisná značka spoločnosti Apple Inc. iOS je ochranná známka alebo registrovaná ochranná známka spoločnosti Cisco v USA a iných krajinách a používa sa na základe licencie. Android, Google Play a logo Google Play sú ochranné známky spoločnosti Google LLC. Bluetooth je registrovaná ochranná známka spoločnosti Bluetooth SIG. Wi-Fi je registrovaná ochranná známka organizácie Wi-Fi Alliance. Všetky ostatné názvy produktov, značky a logá tretích strán sú ochranné známky príslušných vlastníkov.